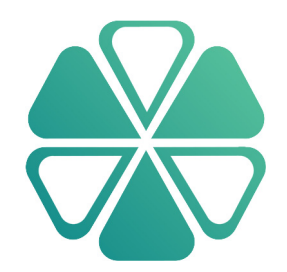

# Alcea Tracking Solutions (ATS) User Manual

Version 10.01

Alcea Technologies Inc. www.alceatech.com

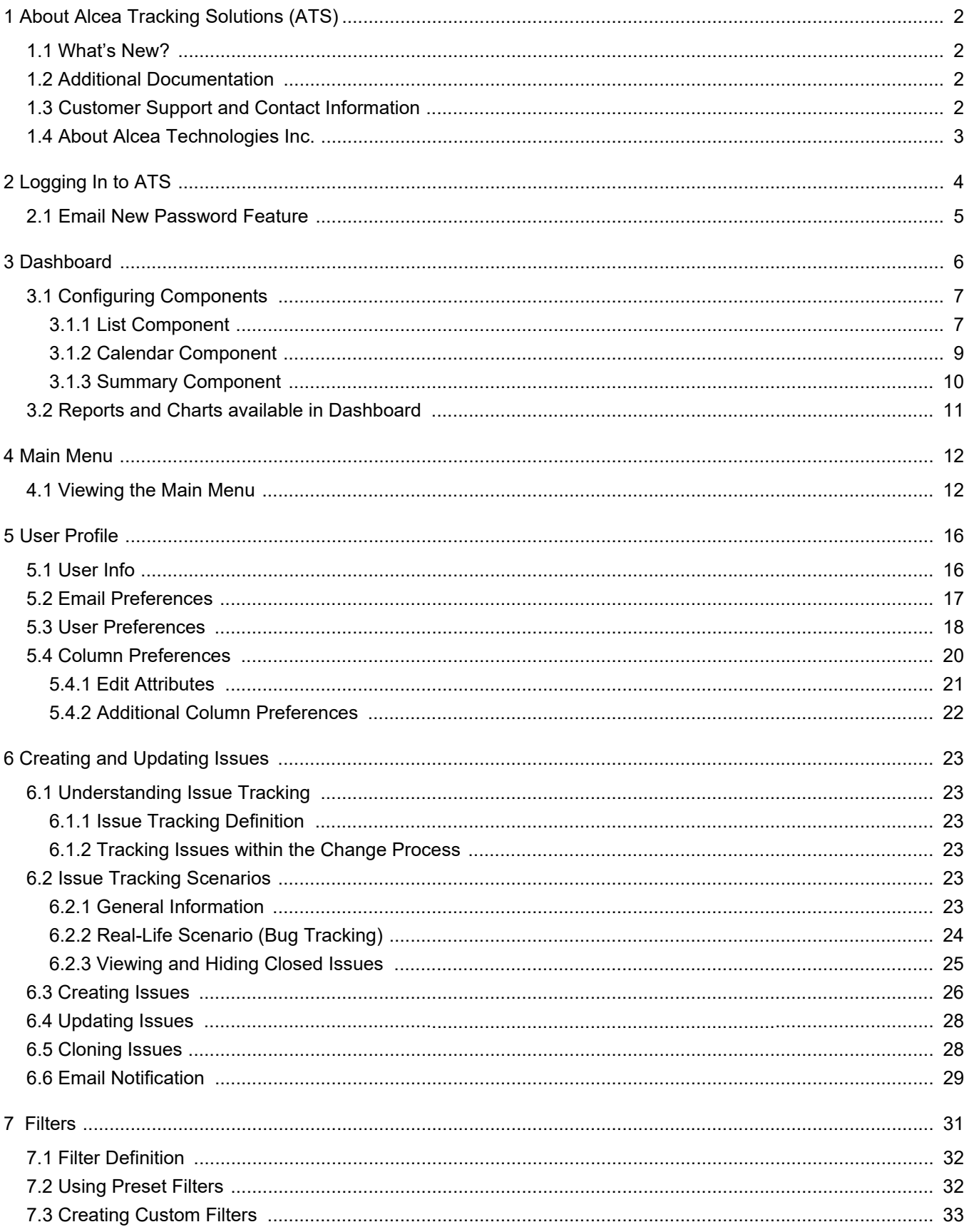

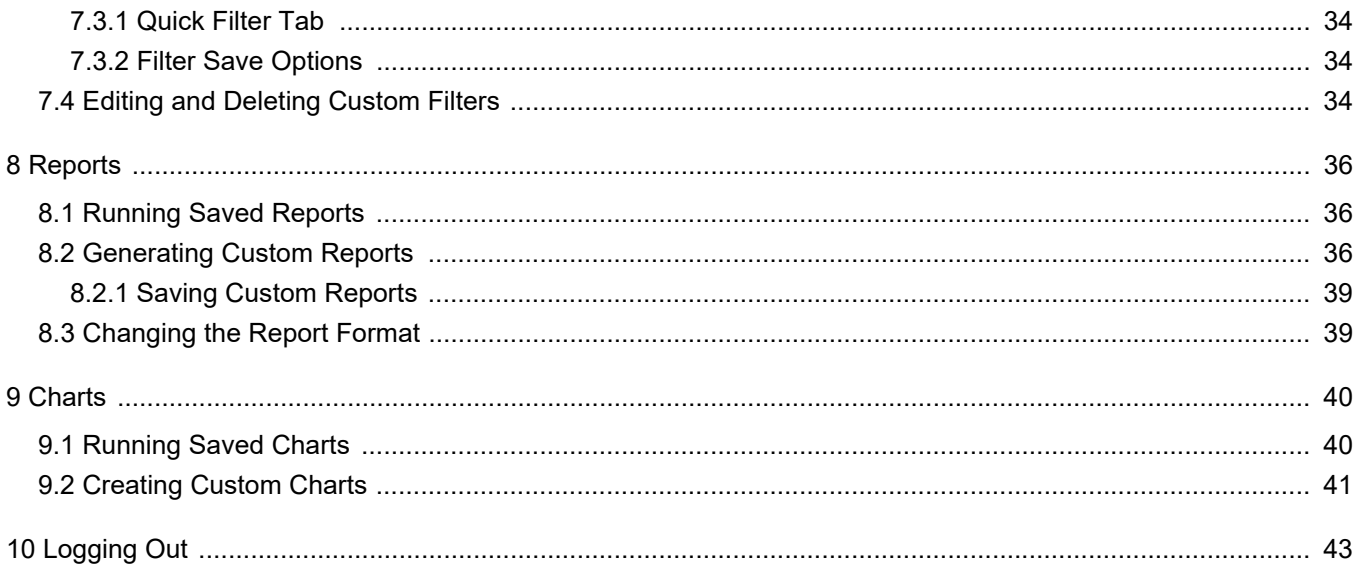

© 2018 Alcea Technologies Inc. All rights reserved.

Information in this document is subject to change without notice. Alcea Technologies Inc. and the Alcea Tracking Solutions logos are trademarks of Alcea Technologies, Inc. Windows®isa registered trademark of Microsoft Corporation. All other trademarks are the property of their respective owners. The software described in this document is furnished under a license agreement or nondisclosure agreement. The software may be used or copied only in accordance with the terms of those agreements. The contents of this manual and accompanying software are protected by copyright. No part of this publication may be reproduced, stored in a retrieval system, or transmitted, in any form or by any means, electronic, mechanical, recording, or otherwise without the written consent of Alcea Technologies Inc.

# <span id="page-5-0"></span>1 About ATS

ATS is an innovative and easy-to-use issue management solution, providing you with the tools to track issues, coordinate projects, and effortlessly manage the change process within your organization.

This publication provides you with an overview of ATS' capabilities and also provides you with detailed steps for conducting typical tasks performed with this software.

A second publication — the ATS Administrator Manual — is also available. The administrator manual provides ATS administrators with technical setup steps and configuration options. For more information, see the ATS Administrator Manual, available at http://www.alceatech.com/support/documentation.html

### <span id="page-5-1"></span>1.1 What's New?

Our latest free product upgrades, as well details about new and up coming product releases as are available at http://www.alceatech.com/support/upgrades.html

### <span id="page-5-2"></span>1.2 Additional Documentation

Additional documentation, including the Administrator's Manual, Database Module Manual, Online Helpdesk, product FAQs, and troubleshooting tips are available at http://www.alceatech.com/support/documentation.html

### <span id="page-5-3"></span>1.3 Customer Support and Contact Information

Still have a question, or need some additional help? You can contact us at the following numbers and email address:

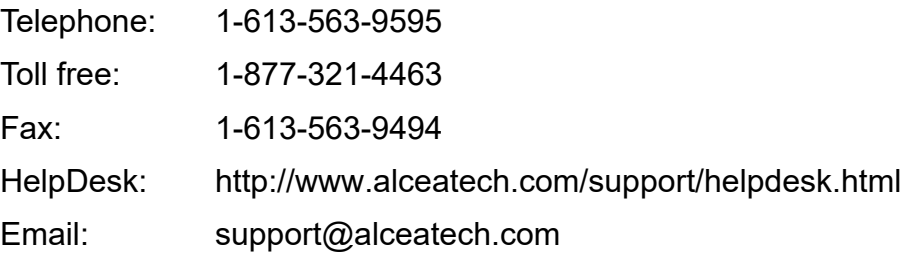

## <span id="page-6-0"></span>1.4 About Alcea Technologies Inc.

Established by IT professionals for IT professionals, Alcea Technologies Inc. has been providing premium information technology solutions since 1997.

Our flagship product, Alcea Tracking Solutions (ATS, previously FIT), is a market leader in issue management and tracking software. Each product is built off of the ATS platform, One Software Unlimited Solutions. Quick to install, easy to use, and simple to customize, ATS includes a support package that is unprecedented in the industry. ATS incorporates the use of templates that tailor to a specific tracking need and can be carefully configured to meet the exact needs of any organization.

Alcea's corporate mandate is to continue offering world class IT products and services to our global customers, which include public and private organizations, government departments, and Fortune 500 companies.

For more information about Alcea Technologies Inc., visit www.alceatech.com

For more information about ATS Software, visit www.alceatech.com

# <span id="page-7-0"></span>2 Logging In to ATS

In order to log in, a ATS Administrator must configure your Login ID and Password. Once your Administrator has created a User account for you and provided you with your log in details, you can connect with your browser and log in. If you do not know your Login ID or Password, contact your Administrator.

For information about installing and starting ATS, see the ATS Administrator Manual available at

http://www.alceatech.com/support/documentation.html

To log in to ATS

- 1 On the Login page, type your Login ID in the Login box.
- 2 Type your password in the Password box.

NOTES If you want ATS to remember your password each time you log in, select the Remember this

password check box (must be enabled by admin).

Email New Password allows users to change their password without admin assistance. This option must be turned on in Security settings.

Create New Login allows new users to create an account. (must also be enabled)

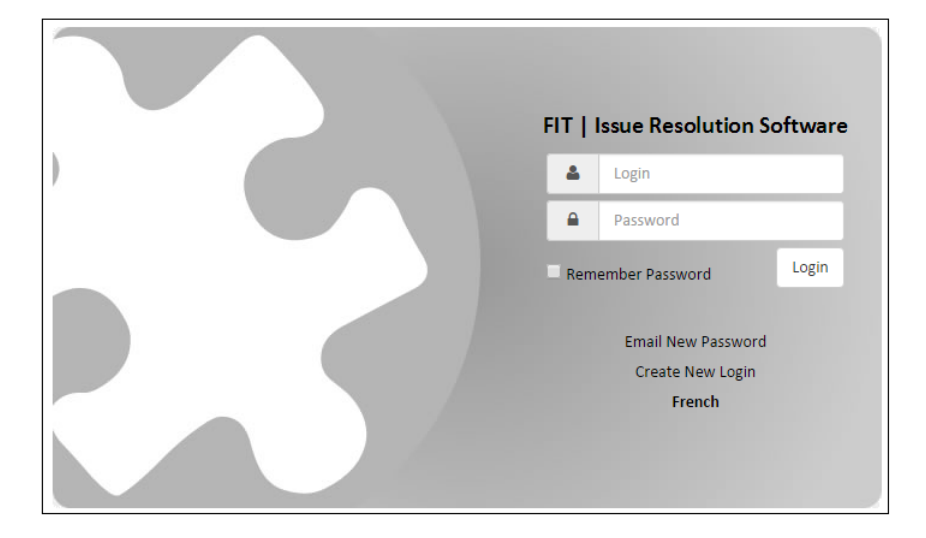

Figure 1: Login Page

# <span id="page-8-0"></span>2.1 Email New Password Feature

If you have forgotten your password, click on the "Email New Password" link. You will be redirected to the following screen:

Once you enter your Login and click the Submit button a new password is generated and emailed to the address attached to your Login ID.

When you are done, you can click the "Back to Login Page" link and proceed to enter your Login information to gain access to the ATS application.

# <span id="page-9-0"></span>3 Dashboard

The dashboard feature provides a snapshot of separate components together in one location. These components can represent multiple sets of data in different formats and from different tracks.

Each user has access to both a system dashboard and personal dashboard. The system dashboard is set up by the administrator of the system for a common set of components. The personal dashboard can be configured separately by each user. Users can toggle between the two dashboards using the Dashboard drop-down, displayed in the image below.

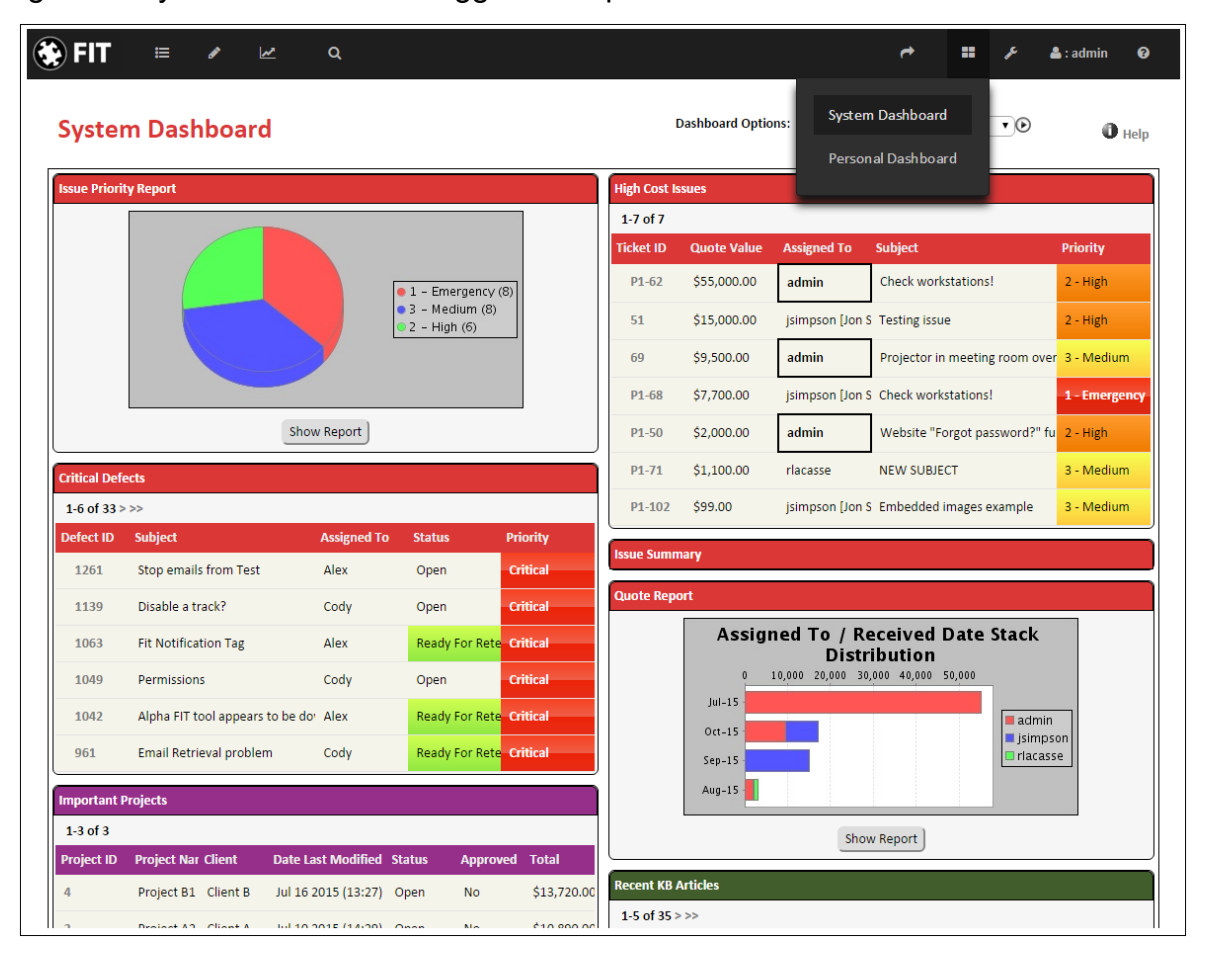

Figure 2: System Dashboard Toggle Example

The dashboard allows several different component types. The most common components can be added from the main menu options of any track, while the user is viewing the data they are trying to configure for the dashboard. Other components are also possible and will be listed as they become available. (ie: see report component below)

### Figure 3: Adding Dashboard Components

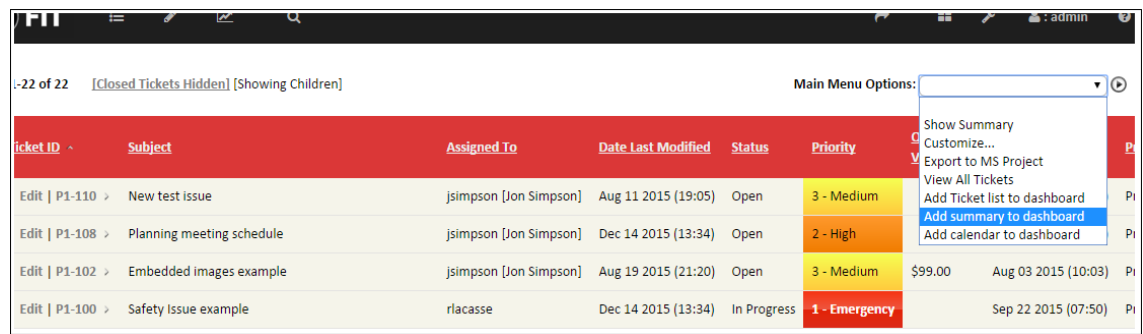

# <span id="page-10-0"></span>3.1 Configuring Components

Once a component is added to the dashboard, a set of control icons will appear in the top right of the component.

These controls allow you to configure (?) the component, minimize it (-), or remove it entirely  $(x)$ .

The configuration icon (?) will open a set of configuration options which will allow you to configure the title of the component, in addition to other settings that are relevant to the component type.

#### 3.1.1 List Component

<span id="page-10-1"></span>The List component is the most common dashboard component. It shows a minimized list of issues matching a particular filter and is essentially a scaled down main menu listing.

**Properties** 

Title: The title of the component

# Items: The maximum number of rows (items) which will show in the component.

#### Columns

The columns which appear in the list component. There is limited space in the dashboard, so you will need to experiment with this option and choose only the necessary fields.

Select sections to add on from the left column (using the shift or ctrl keys to make multiple selections at a time) and press the 'Add' button to add them.

The right column works the same way, but is used to remove displayed sections.

#### Layout

Changing the Dashboard type will require recognizing the components. The 'FloatLeft' (default) configuration allows you to define exact widths, but minimizing a component may cause dynamic reordering as size changes.

At the bottom of this section you have the option to copy your custom layout to all components on the dashboard.

Width: The width of this component (either by pixels for a static setting, or '%' for a percentage of your window)

Height: Always static; set a pixel value for height or leave blank for default height.

Scrollbar: Add a scrollbar to work in conjunction with a set height, or with many displayed items.

Font Size: Choose a specific height by px (pt) or em which would be relative to your current default browser font size (1em might be 12pt, 2em would be 24, etc.)

Info

Information regarding the current display edit ems: Current Filter used, the component type and the track associated.

Figure 4: Configurable Dashboard List Component (Configuring Columns)

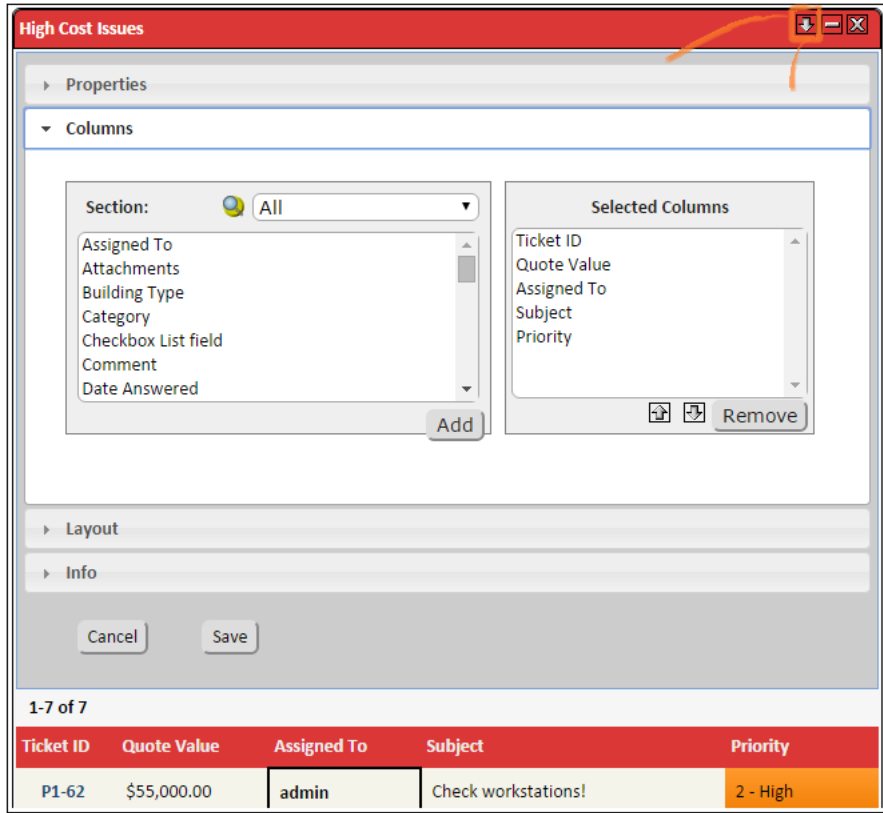

### <span id="page-12-0"></span>3.1.2 Calendar Component

A calendar highlights any days with issues matching the component data fields, When a date is selected.

a list of issues matching that date, or close to that date is given.

Title: The title of the component

Date Field: The date field that is used by the calendar. A list of issues with relevant values for this field will be listed under the calendar. Also, the calendar will highlight days which have any issues which match that date.

Max Events: the maximum number of events that will show in the details below the calendar

Figure 5: Configurable Dashboard Calendar Component (Configuring Layout)

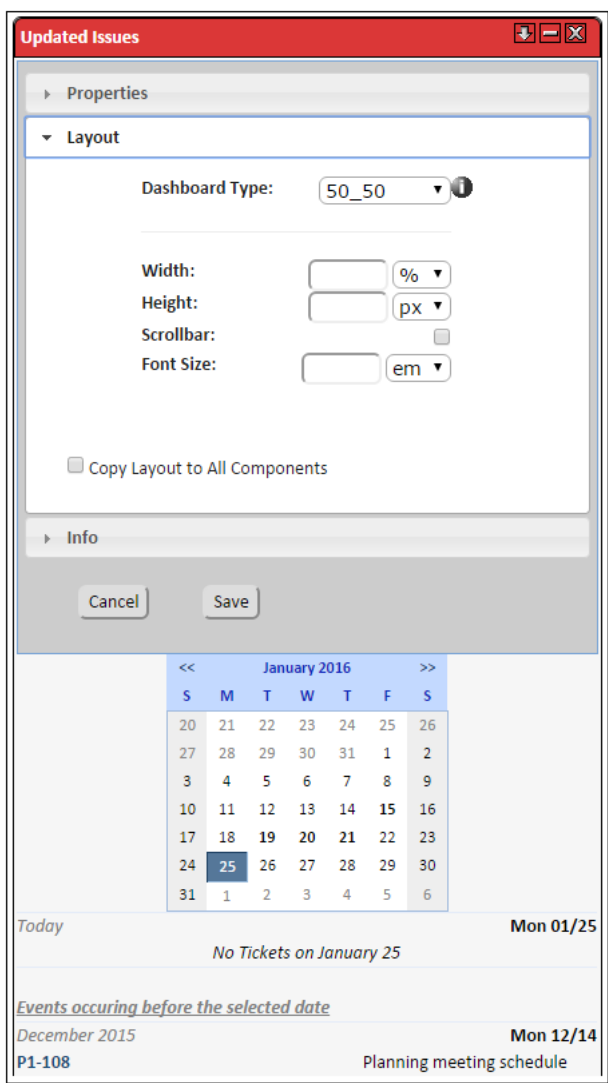

NOTE Both the Layout and Info configurations are the same within each component.

### <span id="page-13-0"></span>3.1.3 Summary Component

The summary components hows an Assigned To / Status summary as shown the main menu.

Title: The title of the component

Top Heading: the field used for x axis headings.

Left Heading: the field used for y axis headings

Filter: The component filter is defined when the component is added to the dashboard and can

not be modified.

Object Type: The dashboard component type.

Track: The track context which this component pertains to.

Figure 6: Configurable Dashboard Summary Component (Properties)

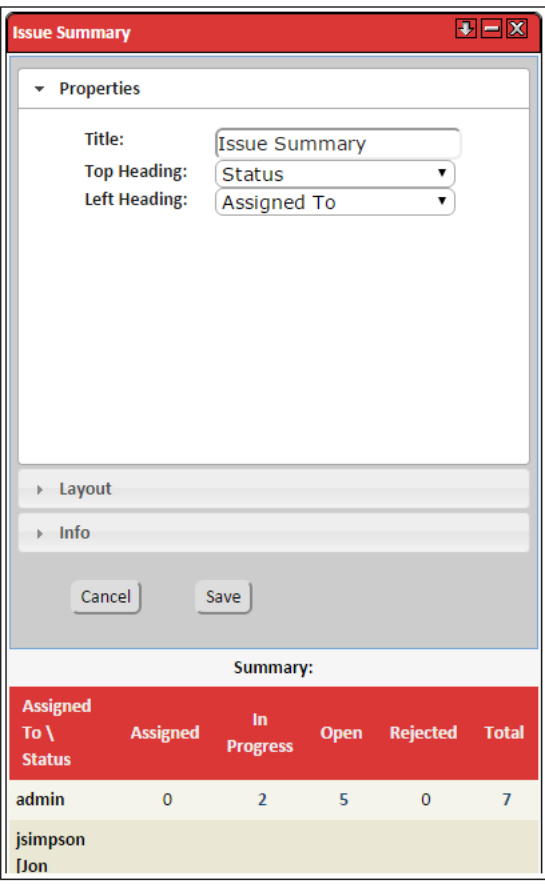

# <span id="page-14-0"></span>3.2 Reports and Charts available in Dashboard

Once a report is configured and saved, you can then add it to your dashboard from the report configuration menu, as in the following image.

Figure 7: Adding Reports to the Dashboard

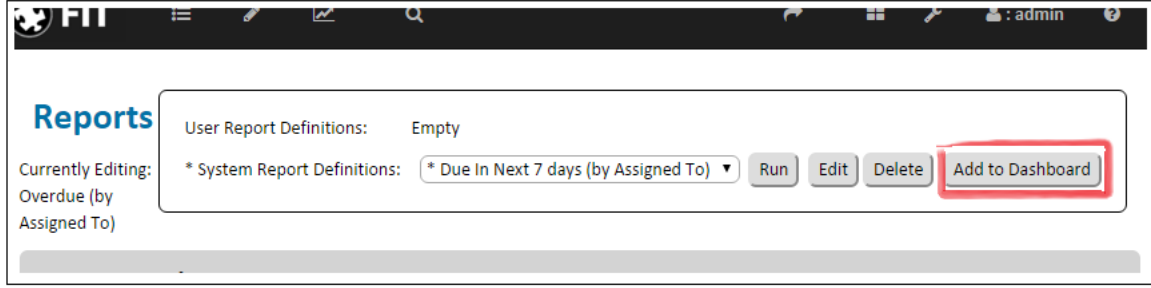

NOTE If the report is configured to show a chart, then you will see a report / chart toggle option on the dashboard, giving you access to both.

Figure 8: 'Show Report/Chart' Button

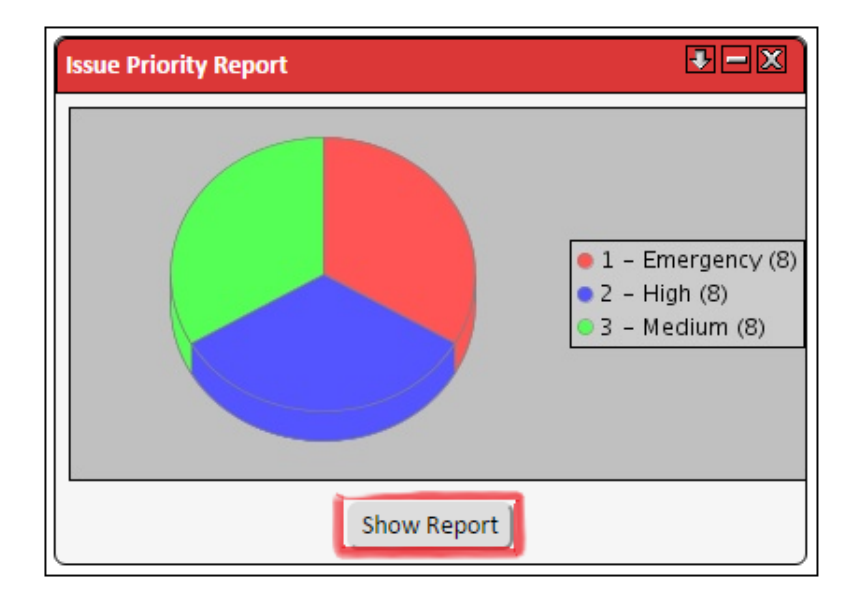

# <span id="page-15-0"></span>4 Main Menu

Once you log in to ATS, you can view the Main Menu and customize the information that displays on this page.

### <span id="page-15-1"></span>4.1 Viewing the Main Menu

By default, after a successful login to ATS, the Main Menu is shown. The Main Menu, shown in [Figure 10](#page-16-0) and detailed in the corresponding table, provides you with an organized list of system information and navigational links that let you move through the system and view data. These options also provide access to other ATS menus (with extended functionality) and the ability to hide Open or Closed issues. For information about issues, see ["Creating and Updating Issues" on page 23](#page-26-6).

Please note that if you have normal privileges, the Main Menu page appears as outlined in the following two figures. If you have read-only privileges, you will not have access to the New Issue or Edit Profile menus. If you have administrator privileges, you have access to the features for normal users, plus access to the Bulk Update page and Admin page, which are not shown. (Note: The links to all pages are in the Navigation Bar at the top of the page, marked "1" in the figures below.)

Your ATS administrator can inform you of your privilege level (administrator, normal, or read-only) or you can see the ATS Administrator Manual available at http:// www.alceatech.com/support/documentation.html for more details.

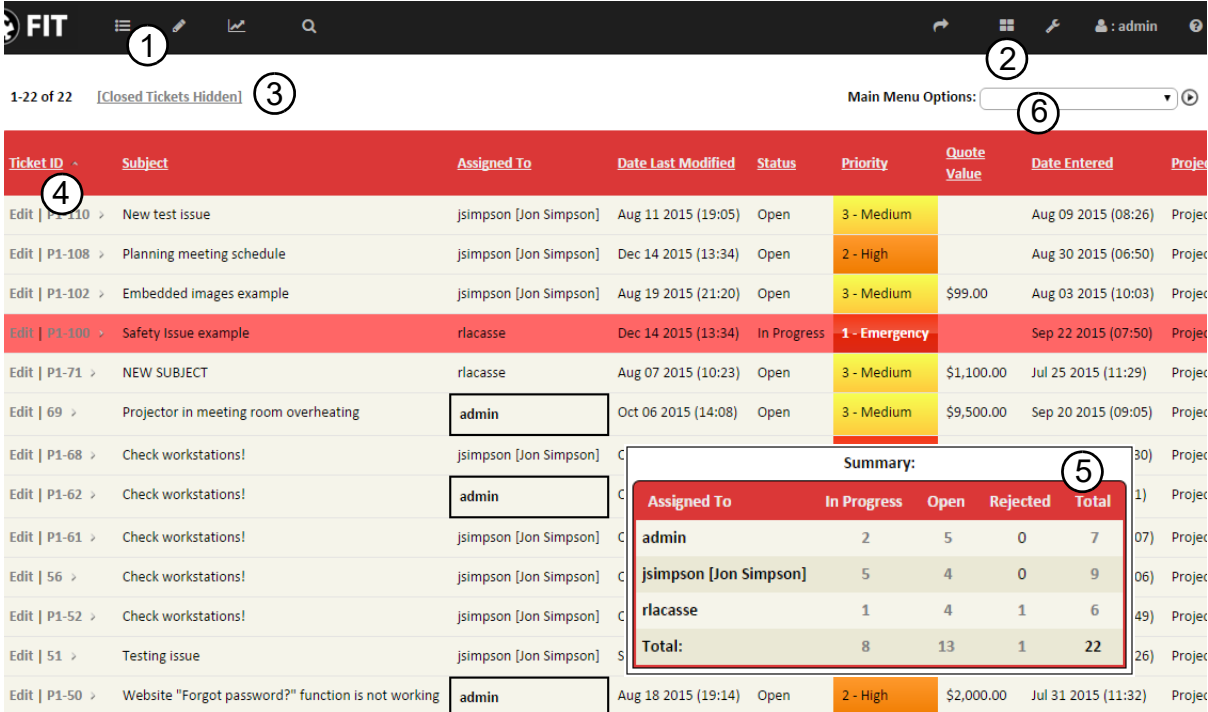

Figure 9: ATS — Main Menu Page ('Mega Navbar')

<span id="page-16-0"></span>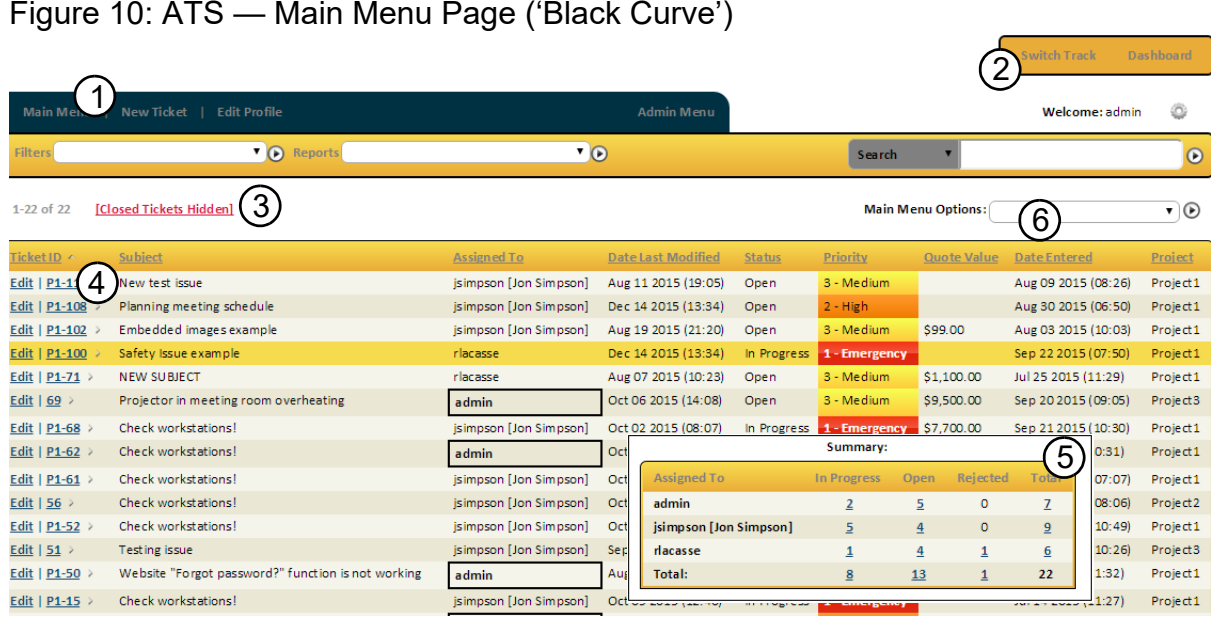

Figure 2 and Figure 3 show two of the many styles which are available with the ATS system. In each case, the Logo and color scheme can be customized to match your organization. The header section of the page (areas 1-3) is visible from every menu within the system making most features immediately accessible.

For more information about customizing ATS, see the ATS Administrator Manual available at http://www.alceatech.com/support/documentation.html.

Table 1: ATS — Main Menu Page Options Defined

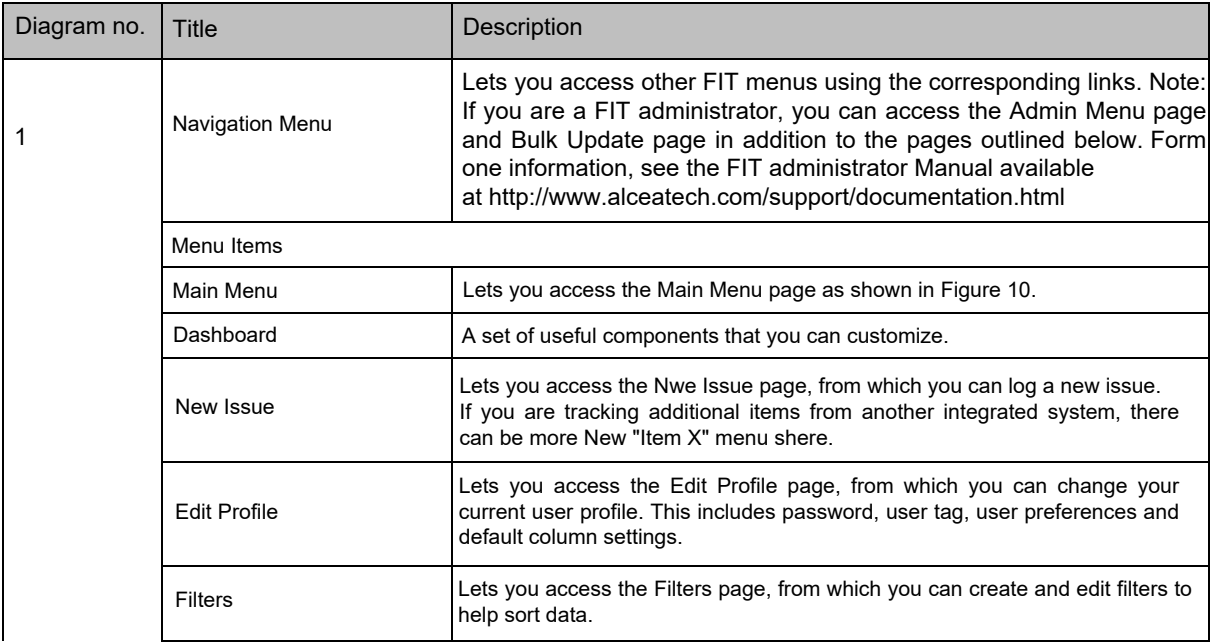

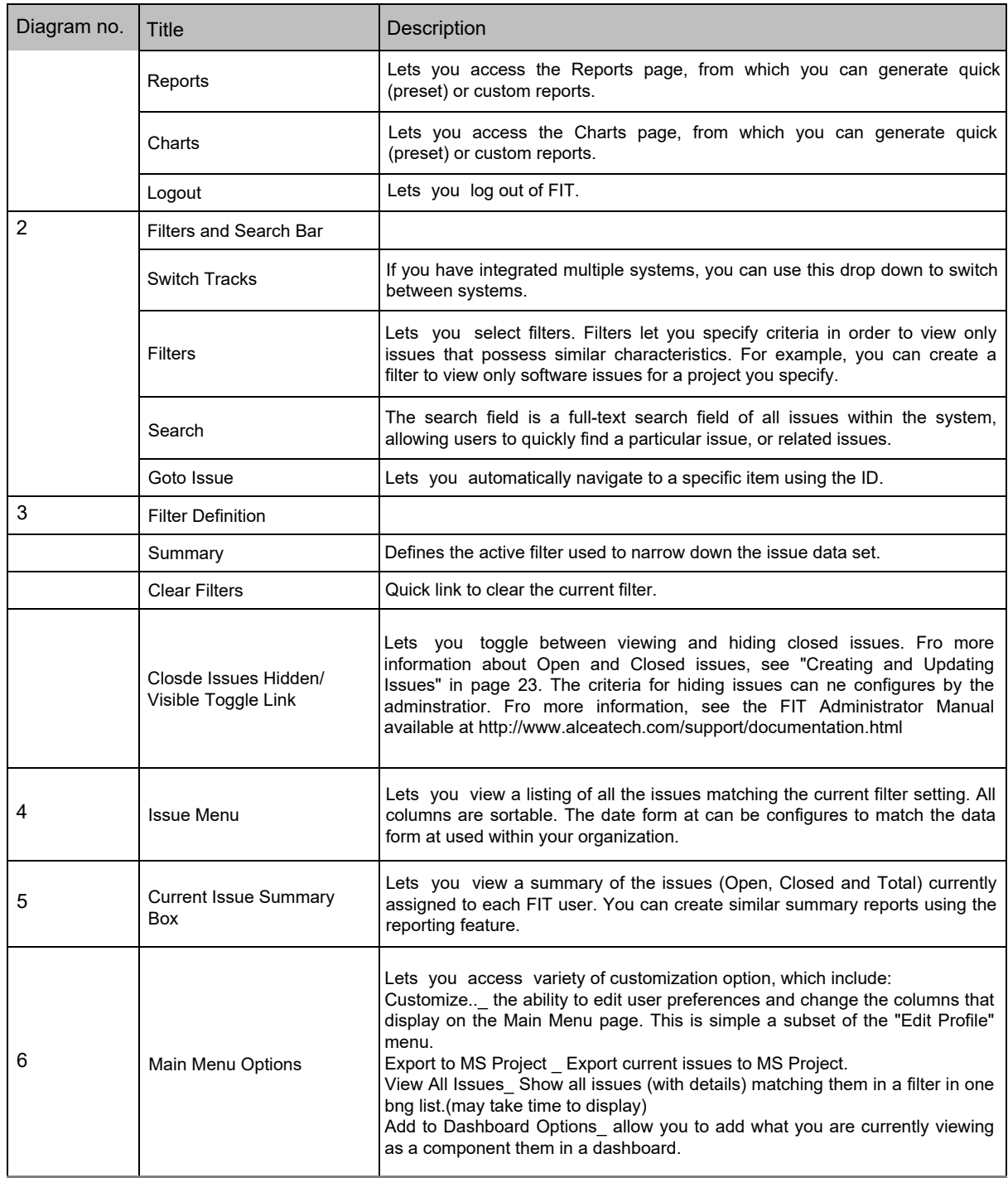

## 4.3 Editing User Preferences

You can edit a variety of user preferences in your profile by clicking the Customize link (as shown in Figure 4). You can also customize user preferences through the Edit Profile feature.

To edit user preferences

- 1 On the Main Menu, click the Edit Profile link or choose applicable option from Main Menu Options drop-down. The Edit Profile link is found as an Action on the main menu navigation bar.
- 2 Specify the appropriate user preferences in the User Preferences or Column Preferences tab.
- 3 Click Update User/Column Preferences.

Figure 9: (Main Menu Drop-Down > Customize)

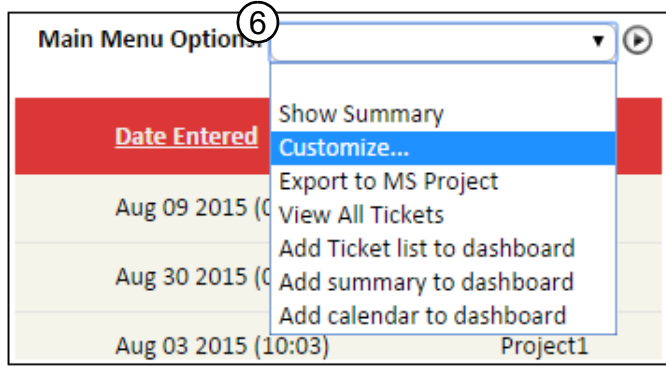

# <span id="page-19-0"></span>5 User Profile

The Edit Profile menu lets you customize user options. These options are divided up into 4 tabs; User Info, Email Preferences, User Preferences, and Column Preferences.

### <span id="page-19-1"></span>5.1 User Info

The User Info tab is mainly used to change the password you use to access ATS. Depending on the format of your user-id, you may also choose to create a User Tag. This tag is displayed in brackets wherever your user-id is shown in our system. This can help identify your user-id to other users in the system. Please note that your ATS administrator is initially responsible for setting up these options. For more information, contact your ATS administrator or see the ATS Administrator Manual available at http://www.alceatech.com/support/documentation.html.

To change your password

- 1 On the Main Menu page, click the Edit Profile link on the main menu navigation bar.
- 2 On the Edit Profile page, locate the User Info tab.
- 3 Type a new password in the Enter New Password box.
- 4 Retype the password in the Confirm New Password box.
- 5 Click Update Password.

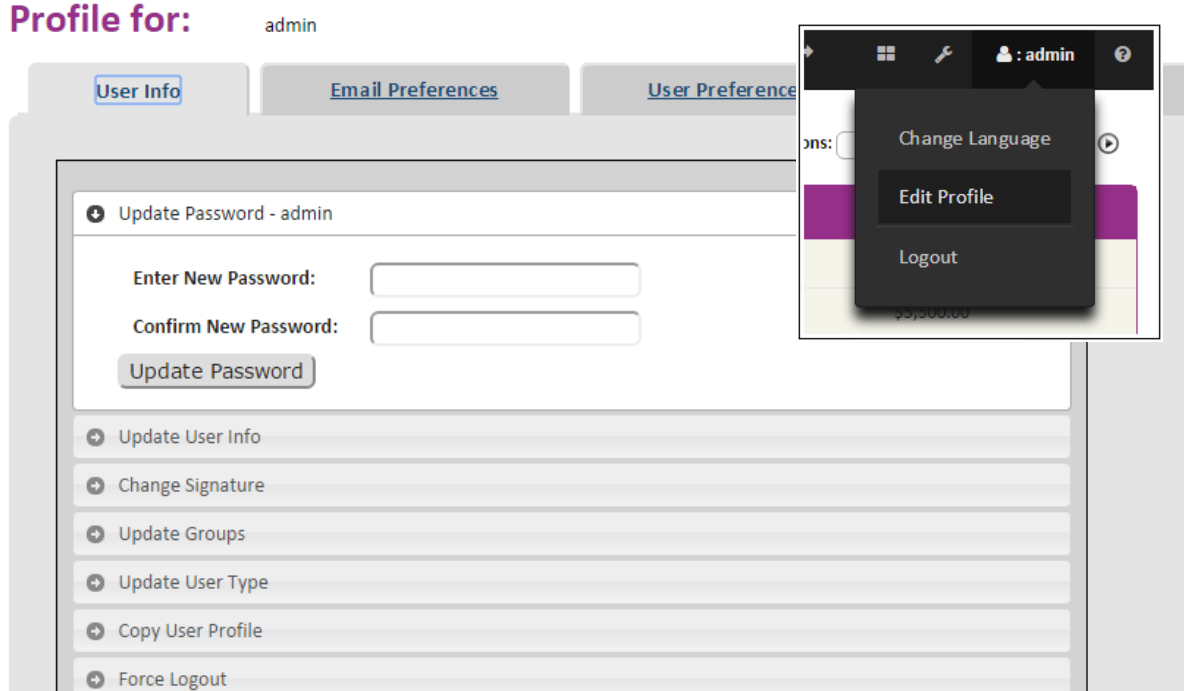

### <span id="page-20-0"></span>5.2 Email Preferences

Email notification is a vital feature within ATS and the Email Preferences tab allows you to define your email address and formatting options for configuring email notifications. Additionally, you can define a second email address if you wish to send additional notifications in a different format. This can be useful for a handheld device. Please see the section on Email Notifications (under Creating and Updating Issues) to understand exactly when an email is sent from ATS.

- > Email Address Lets you specify the email address where all email notification is sent. This can include a list of email addresses (separated by commas or semicolons).
- > Plain Text Email Lets you ensure any email notification of an issue is sent as a text-only message. This alters the product's default functionality, which is to send email notification in HTML format.
- > Disable Latest Change Removes the Latest Change section from the top of email notifications.
- > Disable Links Removes the direct system links from the top of email notifications. These links are used for quick access to the ATS system.
- > Disable Full Details Removes the main Details section from email notifications.
- > Disable Full History Removes the History section from the top of email notifications.
- > Send Redundant Notifications- This option will ensure that notifications are always sent to a user, rather than being skipped if the user is actually the one making the

change to the issue. Please see the section on Email Notifications (under Creating and Updating Issues) for a complete understanding of how notification works.

Please note that a ATS administrator is required to set up email notification for this feature to work. For more information, contact your ATS administrator, or see the SMTP settings in the ATS Administrator Manual, available at

http://www.alceatech.com/support/documentation.html.

To change email preferences

- 1 On the Main Menu page, click the Edit Profile link.
- 2 On the Edit Profile page, locate the Email Preferences tab.
- 3 Modify email options detailed above.
- 4 Click Update Email Preferences.

#### Figure 11: Changing User Information on the Edit Profile Page

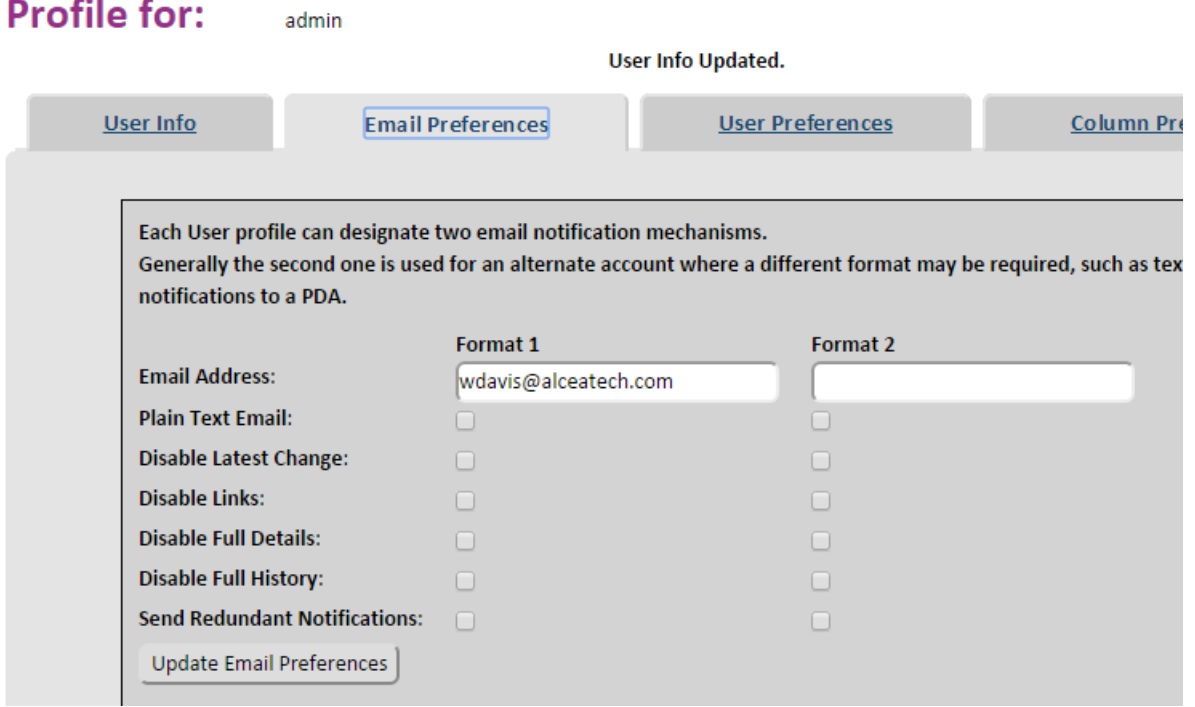

## <span id="page-21-0"></span>5.3 User Preferences

The User Preferences menu allows you to edit a variety of user preferences as detailed in Figure 7 and Table 1.

To edit user preferences

1 On the Main Menu page, click the Edit Profile link.

- 2 Specify the appropriate user preferences in the User Preferences tab.
- 3 Click Update User Preferences.

### Figure 12: Edit User Preferences

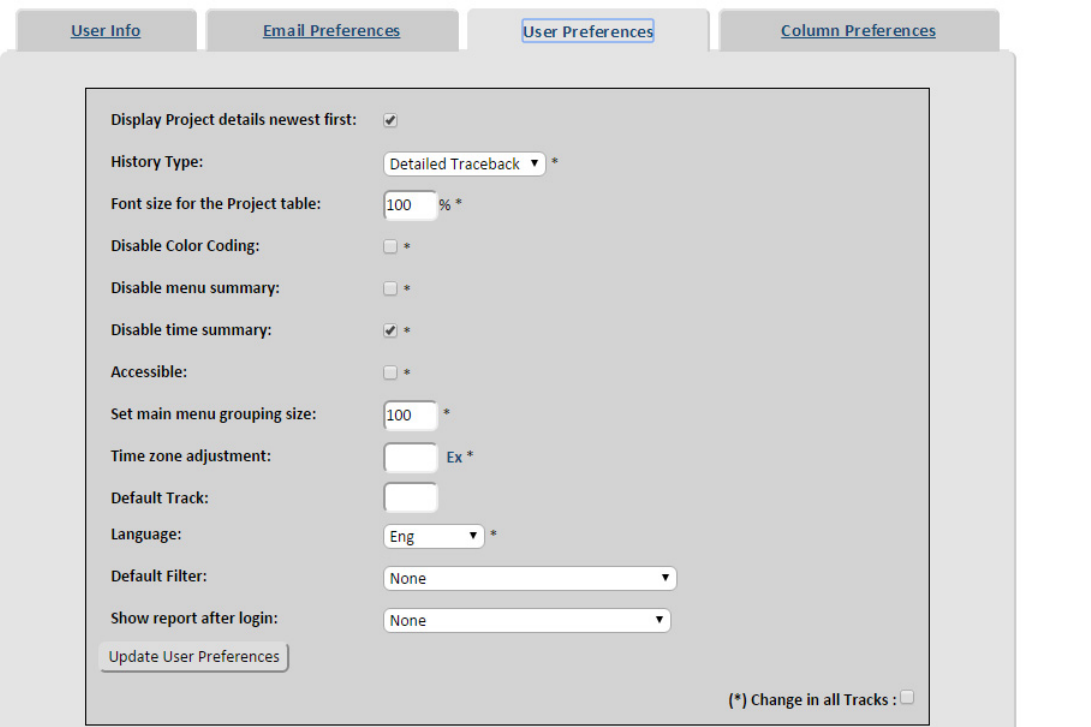

#### Table 1: User Preferences List

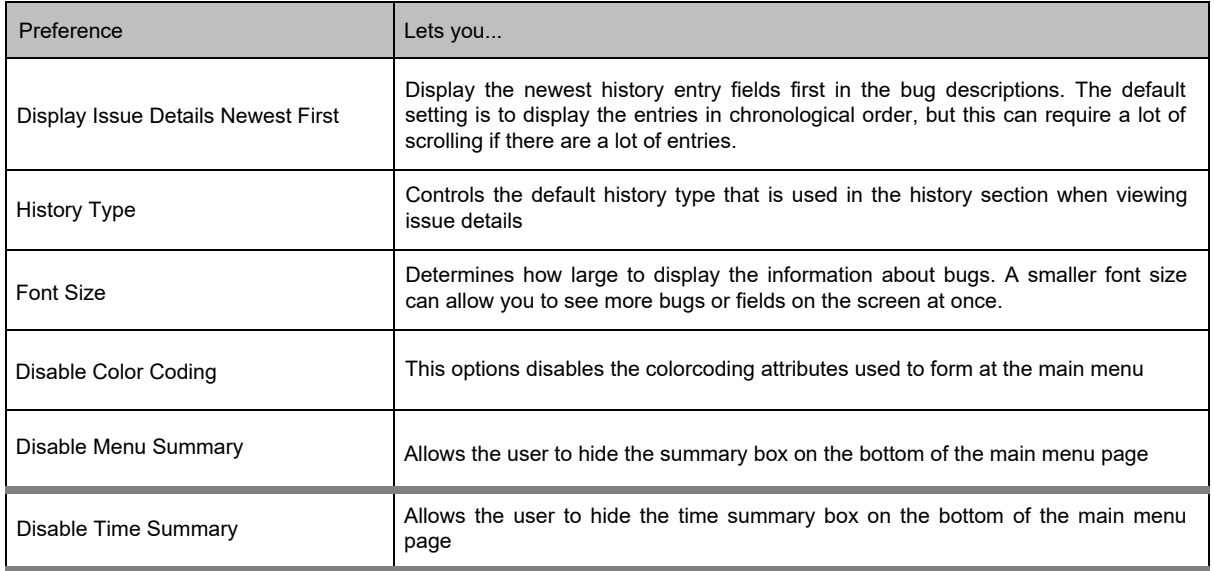

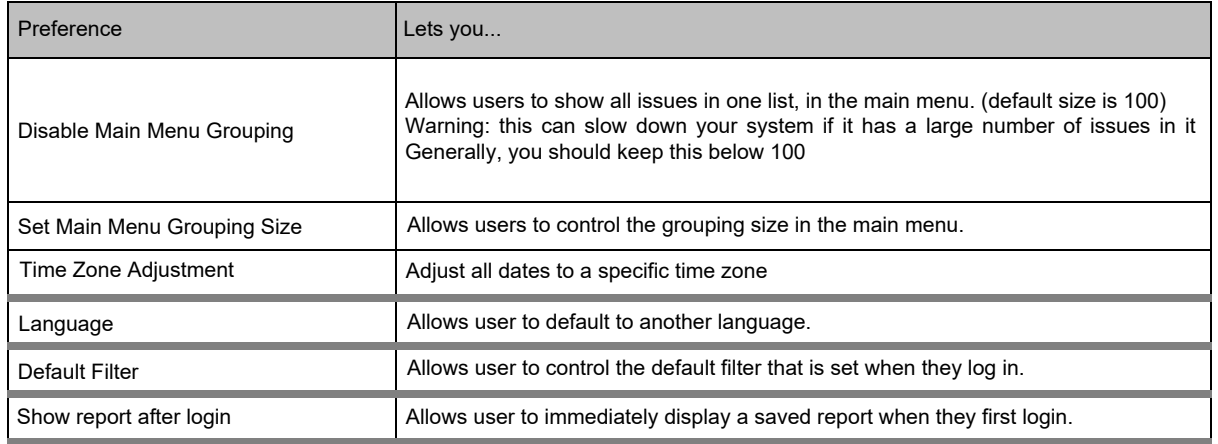

## <span id="page-23-0"></span>5.4 Column Preferences

You can select the columns that you want to display on the Main Menu page as outlined i[n Figure 13](#page-24-1), using the Column Preferences tab on the Edit Profile menu. The columns you select correspond to the fields shown in the Current Issue Summary on the Main Menu page. These fields are also used as the default setting [for any reports you generate. For more information about reports, see "Reports" on](#page-39-3) page 36.

To select the columns to display

- 1 Under the Main Menu Options drop-down menu, choose Customize.
- NOTE This can also be accessed through Administration Options > General Setup >

Users > Edit Profile

- 2 Select the columns you wish to display (shift/control + click to make multiple selections) and then click the Add button.
- NOTE Above the listed column items, you have the option to sort by category, or to use the Search button in order to find specific columns to use for display.
	- 3 You now have the option to sort the order in which the columns appear
	- by dragging (the top most item will appear on the left), then either Cancel or Save the changes made.

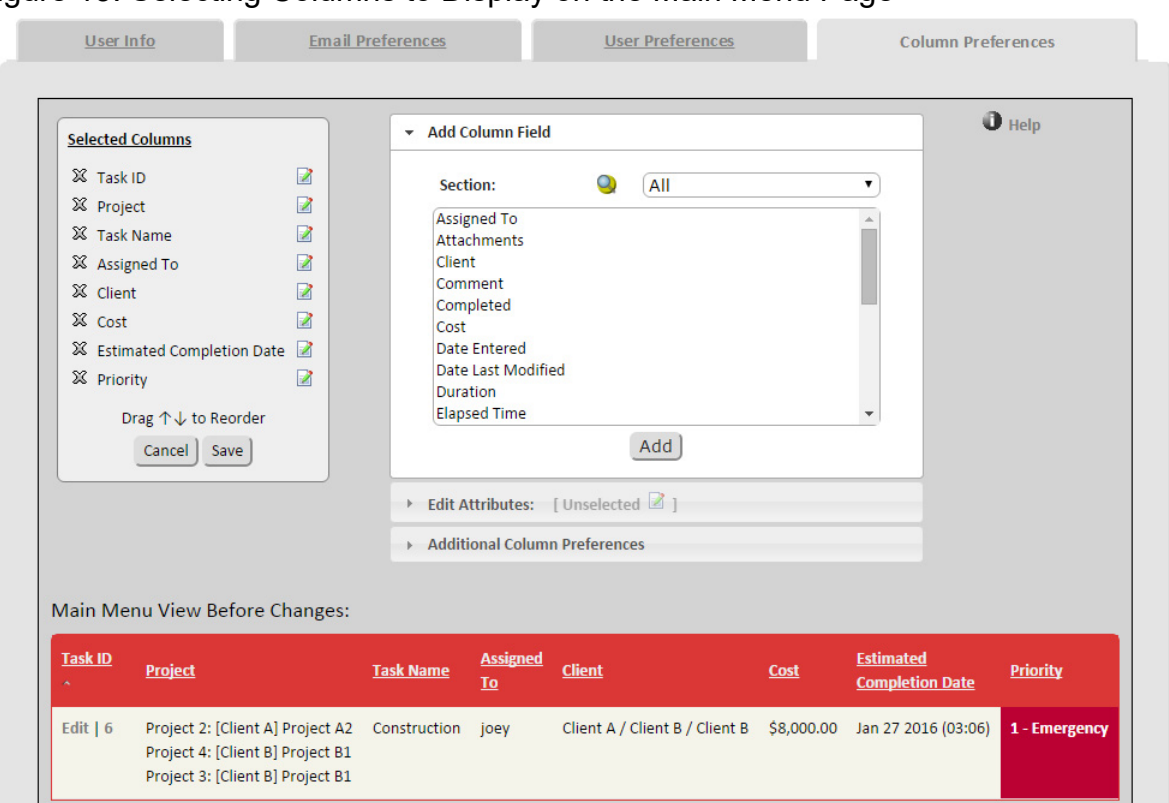

### <span id="page-24-1"></span>Figure 13: Selecting Columns to Display on the Main Menu Page

### <span id="page-24-0"></span>5.4.1 Edit Attributes

Under the Edit Attributes header, the following options are available to modify the way the columns will be displayed, in-order to help organize your data appropriately.

**Max Width**: Set the maximum width for a field which will limit the number of pixels given to the column in the table.

**Min Width** *(v10.01)*: Set a minimum width for a field, and with the Max Width category, you can define the exact width of a column.

**Max Length**: Specify the maximum number of characters that will be shown for the data of a field.

**Wrapping**: Specify that the data for the field will wrap dynamically using the dynamic width given to it by the table.

**Full Row**: Display the data for a field using the full width of the table, below the other standard field listings. The Comment field is using this option in the above example.

**Historical**: Show a historical list of values for a field. These values are prefixed by a [H] tag, where H denotes the entry id for each historical value. The Comment field is using this option in the above example.

**Separated**: Separate historical values with a bold time stamp. This option replaces the [H] tag, used by the Historical setting. The Comment field is using this option in the above example.

**Child Columns**: This option is used to show/hide the field when viewing child data, such as for the Child List field shown by a parent issue.

### <span id="page-25-0"></span>5.4.2 Additional Column Preferences

Showing Child Issue List For Each Parent: This option will create a hierarchy of child issues in the Main Menu, using highlighted color for each child level. Make sure to check off the child column fields that you want to see. If they are not checked off, the value will not be shown. This can help you clean up the page and identify data faster.

#### Figure 14: Child Issue List Example

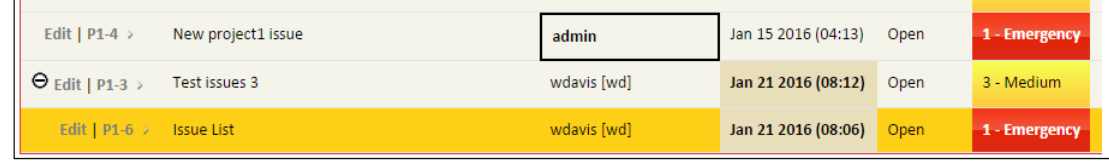

NOTE The number of issues at the top of the Main Menu list indicates the number of issues listed that currently match the specified filter. However, all children will be listed under a parent for this option (assuming permissions). If the child issue does not match the current filter, the issue will be listed in a lighter gray font, rather than the normal black.

**Add space between details for each row**: This check box simply allows you to display a space between each row on the Main Menu.

# <span id="page-26-6"></span><span id="page-26-0"></span>6 Creating and Updating Issues

Before you create an issue, you may want to familiarize yourself with the concept of issue tracking.

If you are comfortable with your knowledge of issue tracking, you can create issues by navigating to the New Issue page. On the New Issue page, you can enter a variety of details to effectively track the issue, including the current issue's subject, priority level, and the ATS users who are to be notified of the issue. You can also add project management details to the issue for tracking purposes.

After creating an issue, you and other ATS users can update its status (for example, from Open or Closed) for tracking purposes.

#### <span id="page-26-1"></span>6.1 Understanding Issue Tracking

The concept of issue tracking is outlined below.

#### <span id="page-26-2"></span>6.1.1 Issue Tracking Definition

Effective change management requires a team to effectively monitor issues that impact its team members. Because teams work on many issues at once, each issue can pass through numerous states (for example, Open and Closed) until the issue is successfully resolved.

ATS lets you track the states of outstanding issues and provides the ability to filter common issues.

#### <span id="page-26-3"></span>6.1.2 Tracking Issues within the Change Process

A change process is the set of rules that exist to control workflow. These rules define a set of states and determine how an issue can pass from one state to another. This includes the path that an issue can take as well as the states that you can assign to an issue (for example, Open or Closed).

ATS is designed to allow you to follow your own change process. When ATS is installed, a default change process lets the product function immediately. This default functionality includes a common set of states, which are outlined in the Figure on the following page. These states can be configured to meet your organization's needs. For more information about configuring these states, see the ATS Administrator Manual available at https://alceatech.com/alceasupport/ documentation/

### <span id="page-26-4"></span>6.2 Issue Tracking Scenarios

#### <span id="page-26-5"></span>6.2.1 General Information

Our default process begins in the Open state and progresses to the Ready for Retest state and then on to the Closed state. Closed issues are then hidden by default in the

system. If the issue is not tested successfully, it is rejected and/or sent back to the Open state to start the process again. An issue can enter the Deferred state at any time and remains in that state until you are ready to address it.

Figure 15: Bug Tracking Scenario

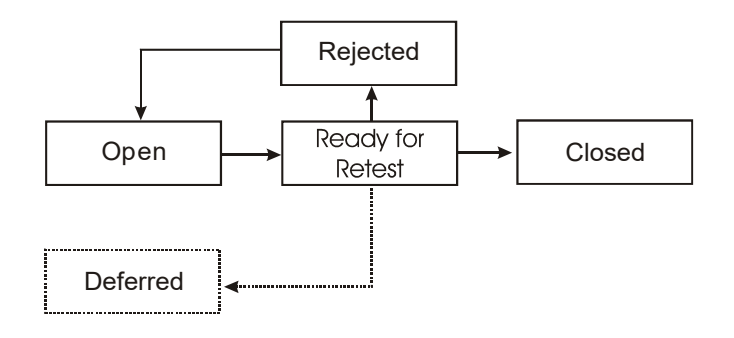

<span id="page-27-0"></span>6.2.2 Real-Life Scenario (Bug Tracking)

- 1 A product issue is raised by a tester.
	- > The tester uses ATS to describe the issue, including the environment, product revision, and instructions to reproduce the issue (if possible). The tester assigns the issue to a project manager. The issue is marked as Open and the history trail begins.
- 2 The project manager is notified that a new product issue is entered in ATS.
	- > The project manager identifies a developer to fix the product issue and reassigns the product issue to the developer.
- 3 The developer reproduces the issue using the information provided by the users who directed the developer to the issue.

> The developer reproduces the issue using the information provided. The developer fixes the product issue and changes the state to Ready for Retest. The developer passes the fixed product issue back to the testing department for validation.

- 4 The tester is notified of the product issue reassignment and tests the newest fix to the product to see if the fix works.
	- > If the fix works, the tester changes the product issue status to Closed. If the fix doesn't work, the tester marks it as Rejected. A Rejected product issue is reassigned back to the developer, who must attempt to fix it again.

NOTE Throughout this process, the exact status and history of the issue is available to

all ATS users. This information can also be used to generate reports. There is also a full history trail and accountability record as illustrated in Figure 16. Figure 16 represents an actual email notification format that is passed to each individual as they are assigned the issue in sequence.

Figure 16: Sample Email Notification for Issues

#### <span id="page-28-0"></span>6.2.3 Viewing and Hiding Closed Issues

You can view or hide Closed issues, which are listed on the Main Menu page. The link on the top left corner of the Main Menu page toggles to provide this functionality.

Please note that ATS's default view hides closed issues. However, the system can be configured to toggle the display of more states as required. For more information, see ATS Administrator User Manual available at

https://alceatech.com/alceasupport/documentation/

To hide closed issues

> Ensure the link on the top left corner of the Main Menu page displays Closed Issues Hidden.

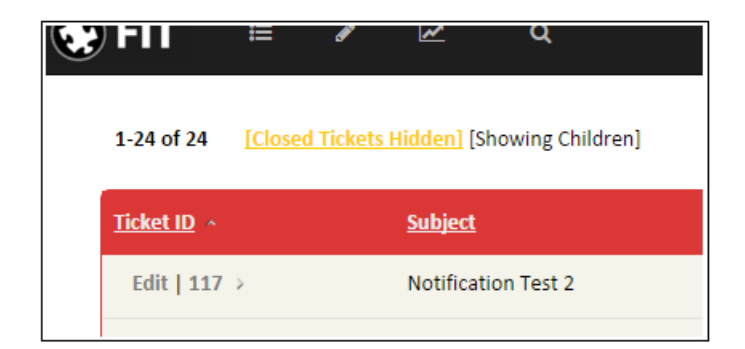

To view closed issues

> Ensure the link on the top left corner of the Main Menu page displays Closed Issues Displayed.

### <span id="page-29-0"></span>6.3 Creating Issues

You can create a new issue by navigating to the New Issue page and entering the issue details. After you create the issue, the assigned user is notified by email. This section shows you how to create an issue and outlines a description of the corresponding fields that appear on the New Issue page.

Note the following when creating issues:

- > Fields with exclamation points (!) next to them are mandatory. You must enter data in these fields in order to create an issue.
- > While drop down boxes allow you to select preset information, it is helpful to provide as much information (in the description field) as possible for the purpose of reproducing issues.
- > The initial state of a new issue is Open by default unless configured in a different manner by your administrator.
- > Subjects appear in the Current Issue Summary on the Main Menu page, making it worthwhile to provide a succinct description.
- > Always set an appropriate priority level for an issue (for example, emergency or high).
- > Assign the issue to the appropriate individual within your organization.
- > Fill in an appropriate description for the issue.
- > If you do not want to create a new issue, navigate to another ATS page without submitting an issue.

To create an issue

- 1 On the Main Menu page, click the New Issue link.
- 2 On the New Issue page, specify issue details in the required fields. [Figure 17](#page-30-0) and [Table 2](#page-30-1) describe the available fields.
- 3 Click Submit Issue.

The Current Issue Summary on the Main Menu page displays the issue ID associated with the issue.

NOTE Your user status (administrator, normal, read-only) and the administration settings impact your access to the various fields. For more information, consult your ATS administrator or see the ATS Administrator User Manual available at https://alceatech.com/alceasupport/documentation/

### <span id="page-30-0"></span>Figure 17: (Default) New Issue Page

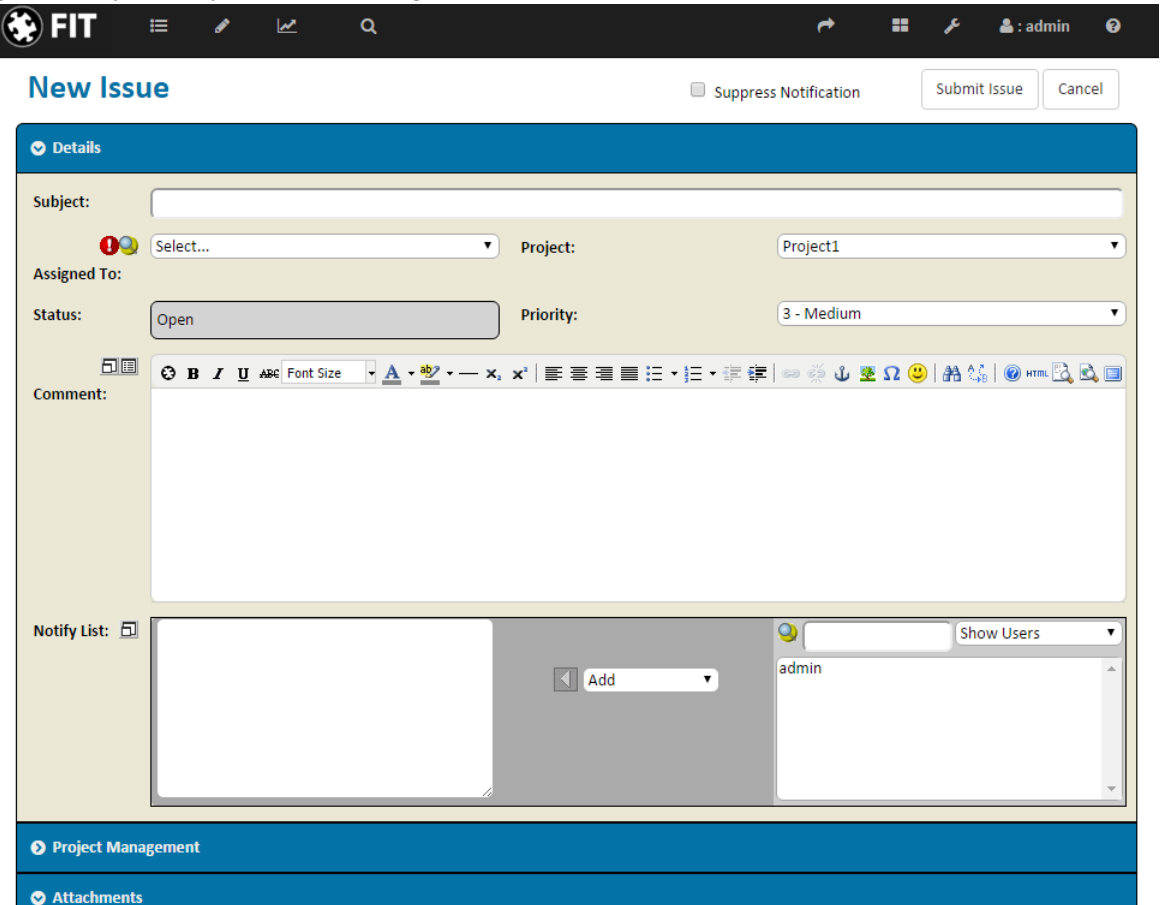

# <span id="page-30-1"></span>Table 2: New Issue Page Field Descriptions

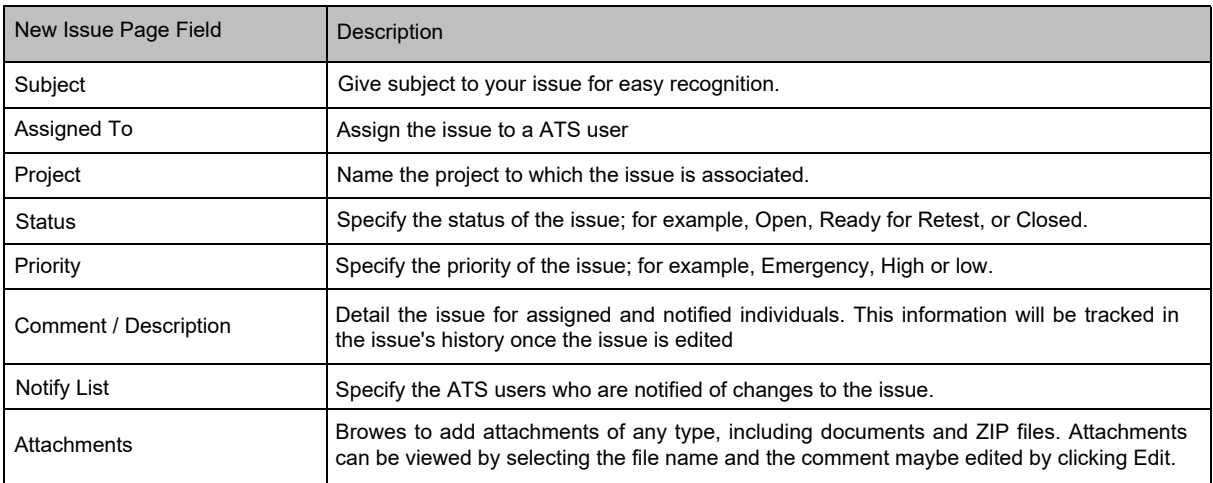

### <span id="page-31-0"></span>6.4 Updating Issues

You, or any other ATS user, can update an issue by accessing the issue from the Current Issue List on the Main Menu page.

To update an issue

- 1 On the Main Menu page, navigate to the Current Issue Summary.
- 2 On the Current Issue List, navigate to the issue you want to edit.
- 3 Click Edit within the issue description.
- 4 Update the issue and click Save.

Figure 18: Updating an Issue

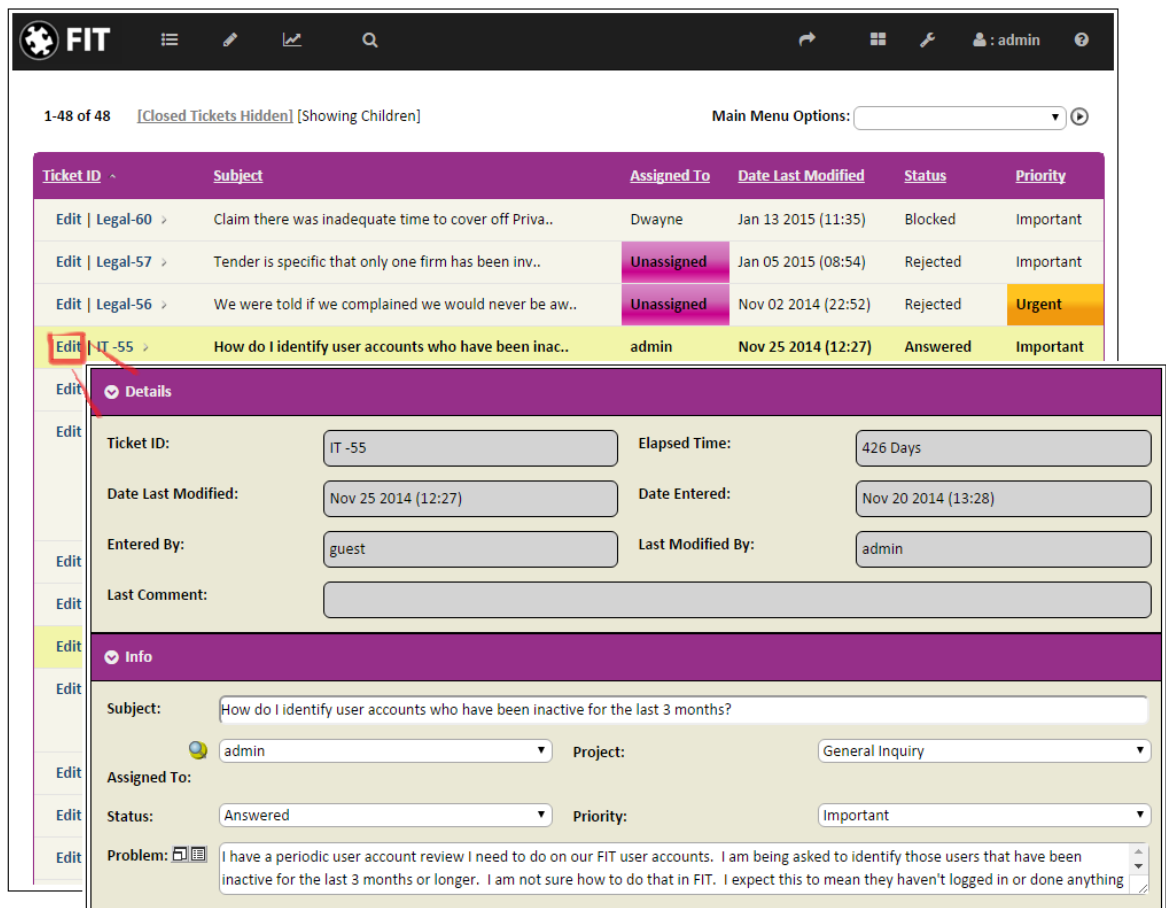

### <span id="page-31-1"></span>6.5 Cloning Issues

A "Create Clone of This Issue" link is available at the top of the edit page to allow you to create new issues more quickly. This allows users to create issues more quickly by

giving them a template from an existing issue, using the values of the parent issue as defaults for the fields of the new issue.

Additionally, the "Clone Issue" page has the following options:

- > Start New History blanks out the history for the new cloned issue, rather than keeping the parents entries.
- > Record Cloning Note simply places a "cloned from" note in the description.

#### <span id="page-32-0"></span>6.6 Email Notification

Email Notification is the process of sending an email to a related party for the purpose of keeping them up to date on a current issue.

On any update to the system, the default behaviour of ATS is to send a notification to the user who is currently assigned to the modified issue. The one exception to this rule is if the person who is making the changes is actually also the assignee. In this case, there is no need to send a redundant email about information just entered by the same individual.

In addition, several notify lists can be used to direct notifications:

- > Each issue includes a separate Notify List, which contains additional email addresses and/or users, who would like to remain informed as to any changes to a given issue. The contents of this list remain intact throughout the life of an issue, until they are manually removed.
- > Filters can be saved with a Notify List which directs a notification to users any time an issue is saved and matches the associated saved filter.
- > Mail Rules can contain notify lists for bug creation when using anonymous email retrieval.
- > Workflow Actions have a notify list option if using workflow rules.

The system keeps track of where to send an issue, using the email address associated with that user, in their configurable profile. This address can actually include multiple addresses, if they are separated by a comma or semi-colon.

When a bug is modified, the system creates an email notification and directs it to a list which contains the following:

- > A. All email addresses in the assignee profile
- > B. Any addresses in the Notify Lists (defined above)
- > C. Any addresses contained in the profiles for any users in the Notify Lists

This list is automatically stripped of duplicates and/or a matching assignee email address (which avoids the redundancy problem outlined above).

All notification is accomplished using a SMTP server, as configured in the Server Configuration menu of the Admin section.

NOTES

- Email lists can include multiple addresses, which are delimited by semi colons ; or commas ,. Each address is then sent a notification.

- The Notify List exists as a field for every bug so that a list of users can be notified about all updates to a specific bug. This list can contain user names or email addresses and there is a drop-down list (with add button) for quick additions. This list is configurable in the Admin menu.

- The "Automatically add creator to notify list" option in the Server Configuration menu will add the creator to the notify list, so that they are kept informed throughout the life of an issue.

- A "Suppress Notification" option exists on edit pages to allow users to enter minor changes without having the system generate notifications.

TIP Your ATS administrator is responsible for ensuring proper email notification is set up. For more information about email notification, talk to your ATS administrator or see the ATS Administrator Manual at https://alceatech.com/alceasupport/documentation/

# <span id="page-34-0"></span>1 Filters

ATS uses a powerful filtering engine that lets you manage issues by sorting through common data sets.

Filters allow you to narrow down the list of relevant issues which are to be used for the current feature you are using. For example, use a filter to display only issues logged against a specific project or user. Then run a report which outputs data based on that filter.

[Figure 1, "Filter Drop-down Tab,"](#page-34-1) shows the filter drop-down that is available at the top of any menu. This list consists of all the defined filters that are immediately available to the user.

<span id="page-34-1"></span>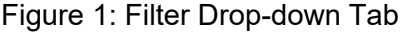

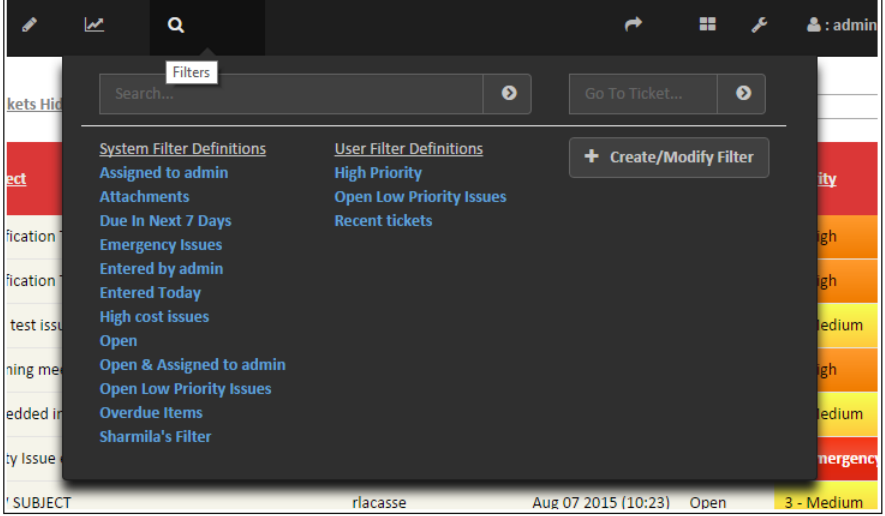

This list consists of two types of filters; system filters and custom filters.

System filters are defined by the administrator and denoted with an asterisk(\*) in the drop down list. Common default examples are:

- Assigned to [user] Shows issues assigned to the user who is logged in to the system.
- Entered by [user] Shows issues entered by the user who is logged in to the system.
- Open Shows Open issues.

Custom filters are filters that have been created and saved in the past for future use, using the Save tab in the Filter menu.

If you have administrator privileges, you can create system-wide filters that can be used by all ATS users. For information on the creation of system-wide filters, see the ATS Administrator Manual at

https://alceatech.com/alceasupport/documentation/

## <span id="page-35-0"></span>1.1 Filter Definition

Once a filter is selected and used, the system uses it's filter definition to narrow down the set of relevant issues which are searched through for any features which may be used by the user. All results from the system reflect the filter that is active when each operation is performed.

You will notice a filter definition, as shown in [Figure 2, "Filter Definition,",](#page-35-2) listed at the top of every menu. It gives a quick summary of the filter definition, a quick control to clear, one to edit and the Hide/Closed Issues toggle control.

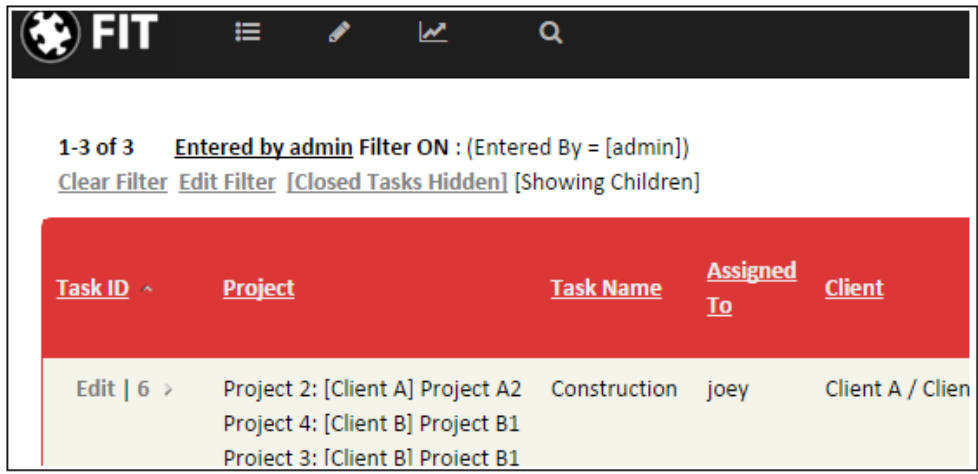

<span id="page-35-2"></span>Figure 2: Filter Definition

## <span id="page-35-1"></span>1.2 Using Preset Filters

ATS offers a variety of preset filters, which can be used to filter common data.

To use a preset filter

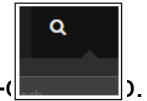

- 1 On the navigation bar, hover over the Filter drop- $\phi$
- 2 Choose a preset filter from the Filter drop-down box.
- NOTE The Main Menu list updates automatically to show only issues that match the selected filter.
- TIP Selecting a preset filter should automatically execute the filter. However, if javascript is disabled, you will also need to click on the arrow to the right of the list. For more information, contact your ATS administrator.

# <span id="page-36-0"></span>1.3 Creating Custom Filters

You can specify a unique set of values (criteria) to create a custom filter. After you select the criteria, you can run the custom filter to display issues that match your criteria. The filter menu is composed of three tabs that work together to define the type of filter that you want to create.

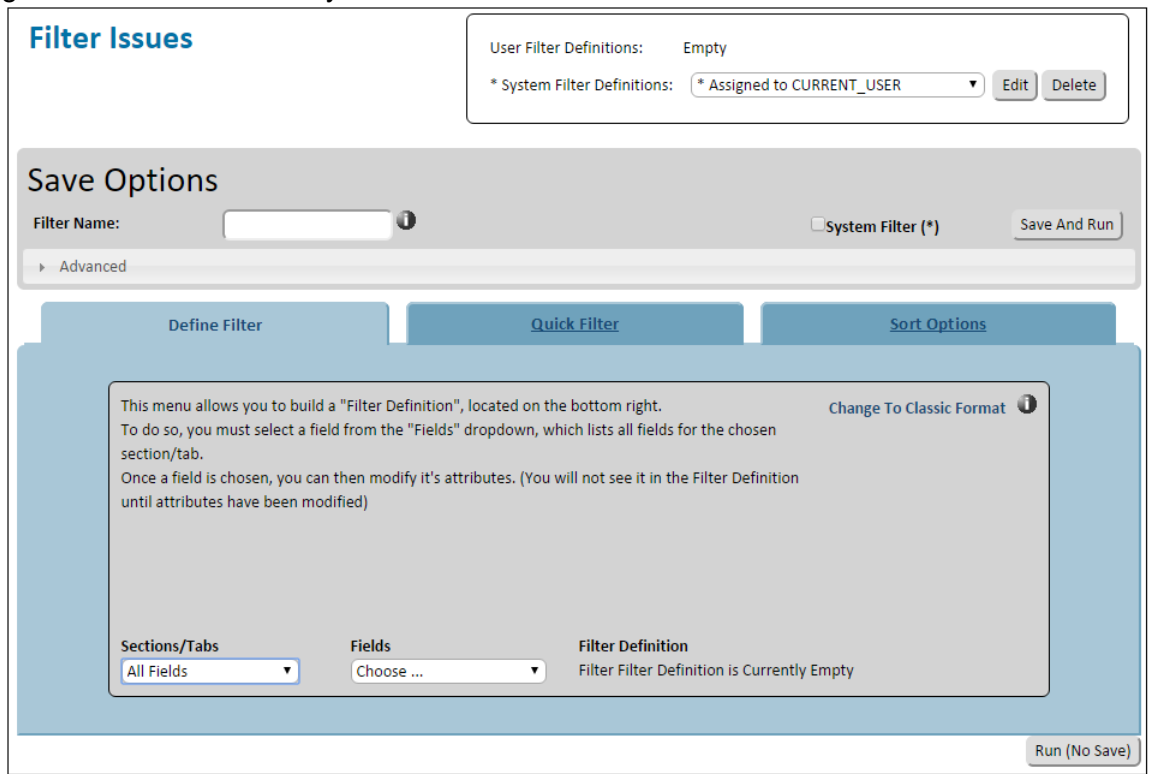

Figure 3: Create and Modify Filters

To create a custom filter

1 Under the Filters drop-down tab, click on the 'Create/Modify Filters' button.

2 On the Filter [Issues] page, under the Define Filter tab, specify the custom filter criteria relevant to each filter tab which you may be concerned with.

- NOTE Alternatively, under the Quick Filter tab (See Section 7.3.1), you can choose from a list of predefined filters. By holding Ctrl while clicking filters you can select and combine multiple filters.
	- 3 Under the last tab Sort Options, you can choose sorting criteria for the created filter.
	- 4 Lastly, click the 'Run (No Save)' or name then save your filter for future use under the Save Options section (see below for details).

### <span id="page-37-0"></span>1.3.1 Quick Filter Tab

The Quick Filter tab is the fastest way to define a simple filter. This tab allows you to simply type a string to search for and then select the fields which you would like searched. Simply hold down the control key to select multiple fields to search for.

NOTE This tab can be used in conjunction with the other tabs.

#### <span id="page-37-3"></span><span id="page-37-1"></span>1.3.2 Filter Save Options

Filters can be saved to the filter drop-down for later use.

If the user has admin privileges, they have the option of saving a system filter (denoted with a \* in the drop-down), for all users to see.

Under the Save Option section, simply add a name for your filter in the 'Filter Name' box, denote whether or not this is a system filter with the check-box and then press the Save and Run button.

Under the Advanced tab, you are given the option of sending e-mail notifications for when any update meets this filter's criteria.

Additionally, you can specify which groups will see the filter if it is to be added to the server filter list.

# <span id="page-37-2"></span>1.4 Editing and Deleting Custom Filters

Saved custom filters can be edited or deleted from the system. To edit a filter

- 1 On the Main Menu page, click the Filter link under the Tools tab.
- 2 On the Filter Issues s page, click Edit beside the User Filter Definitions drop down box.
- 3 Change the custom filter settings under the Classic Filter tab.
- 4 Type a new filter name in the Save As box under the Save Options tab.
- 5 Press the User Filter button to save the new filter.
- 6 Delete the previous custom filter.

NOTE For information on deleting a filter, see the following procedure.

Figure 4: Editing and Deleting Custom Filters

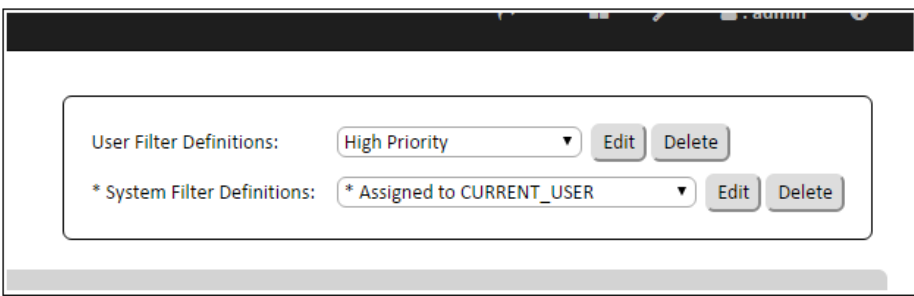

To delete a custom filter

- 1 On the Main Menu page, click the Filter link under the Tools tab.
- 2 On the Filter Issues page, click Delete beside the User Filter Definitions drop down box, after selecting the appropriate filter.

## 1.5 Relative Dates

Relative Dates allow you to save a filter that uses a date relative to the time that the filter is used, rather than using an absolute date.

Relative Dates Format: [m D] {1..N} where : - m is the multiplier and - D is the displacement : Year / Month / Week / Day / Hour / Minute / Second

Example: -1 Y -13days +44 Min (now/today/yesterday also work)

# <span id="page-39-3"></span><span id="page-39-0"></span>8 Reports

The reports feature lets you report on any internal or custom fields created within ATS.

Custom reports can be created and saved for future use. They let you get creative by choosing any fields to appear within the report you generate.

Once you create a report, you can send it as an email, view it without a header, or view it within Microsoft Word or Microsoft Excel. When you choose to view the report in a Microsoft application, the respective application launches and your report appears within the software. You can then edit the report within the software application as required.

## <span id="page-39-1"></span>8.1 Running Saved Reports

ATS offers a set of default saved reports that are created on the first installation. Additionally, the administrator and individual users can create custom reports that can be added to this list. Figure 16 demonstrates this default selection under the hover-over 'Reports' tab.

### <span id="page-39-4"></span>Figure 23: The Reports Tab

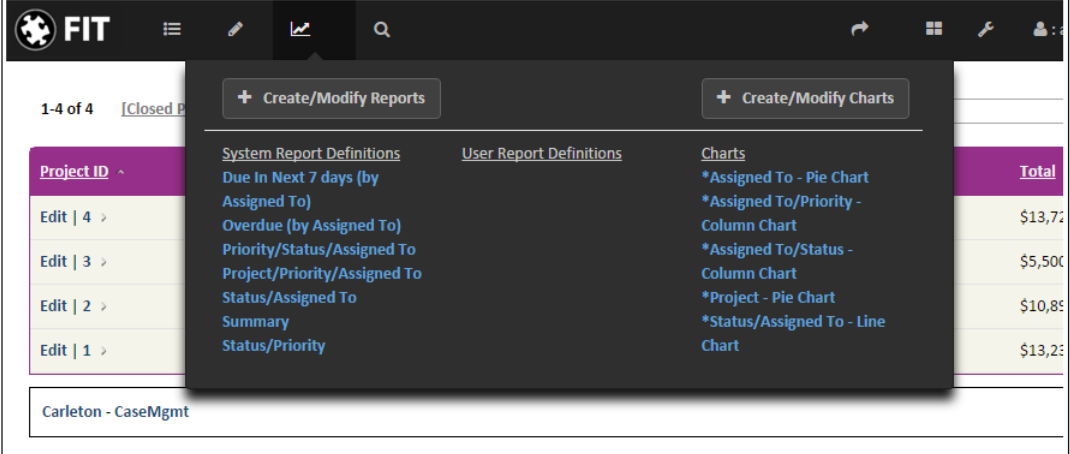

# <span id="page-39-2"></span>8.2 Generating Custom Reports

You can create custom reports to access specific summary details of the ATS

data. To create custom reports

1 On the navigation bar, under the Reports drop-down tab click the 'Create/Modify Reports' button [\(Figure 23, "The Reports Tab,"](#page-39-4)).

36

- 2 In the Quick Report tab, choose an option from the Heading 1, Heading 2, or Heading 3 drop down box.
- 3 Optionally choose an option from the Sort By drop down boxes.
- 4 Optionally choose a Use Filter, which will be run prior to creating the report. You may want to create a new filter before running the report.

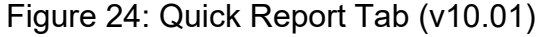

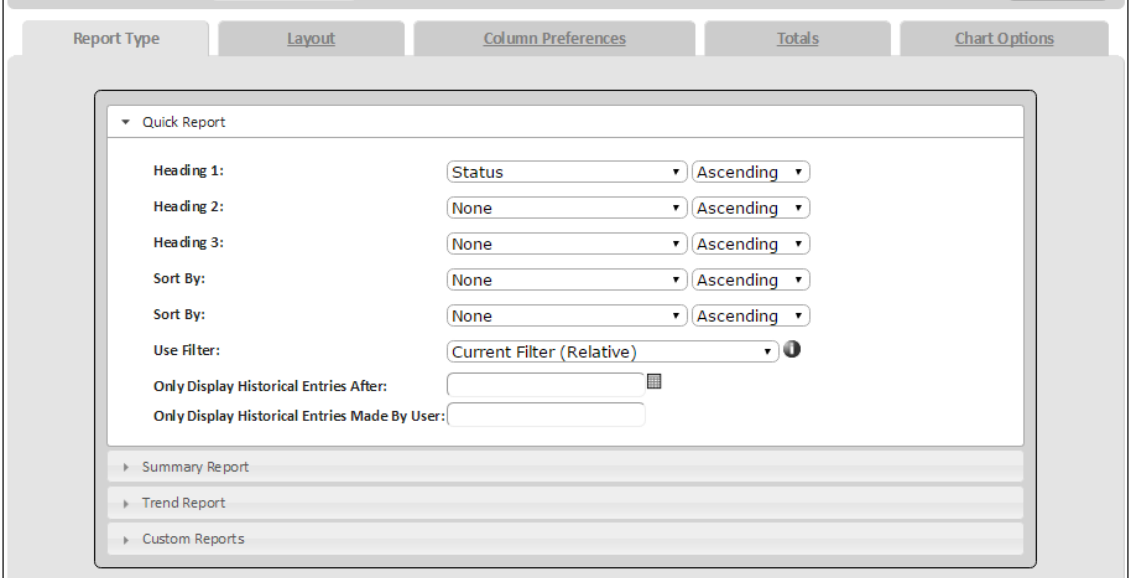

- 5 (New, v10.01) You can now choose to display entries created after a certain point in time, or by specific users.
- 6 Alternatively, you can use the Summary Reports drop-down to compare two drop-down fields and display totals. Simply select the two drop-down fields that you wish to use, with values that you are interested in (default is to use all). Then a comparative matrix will be shown with totals for all selected values. The following is an example of a comparison between Status types and AssignedTo (using two users), similar to the summary on the Main Menu.

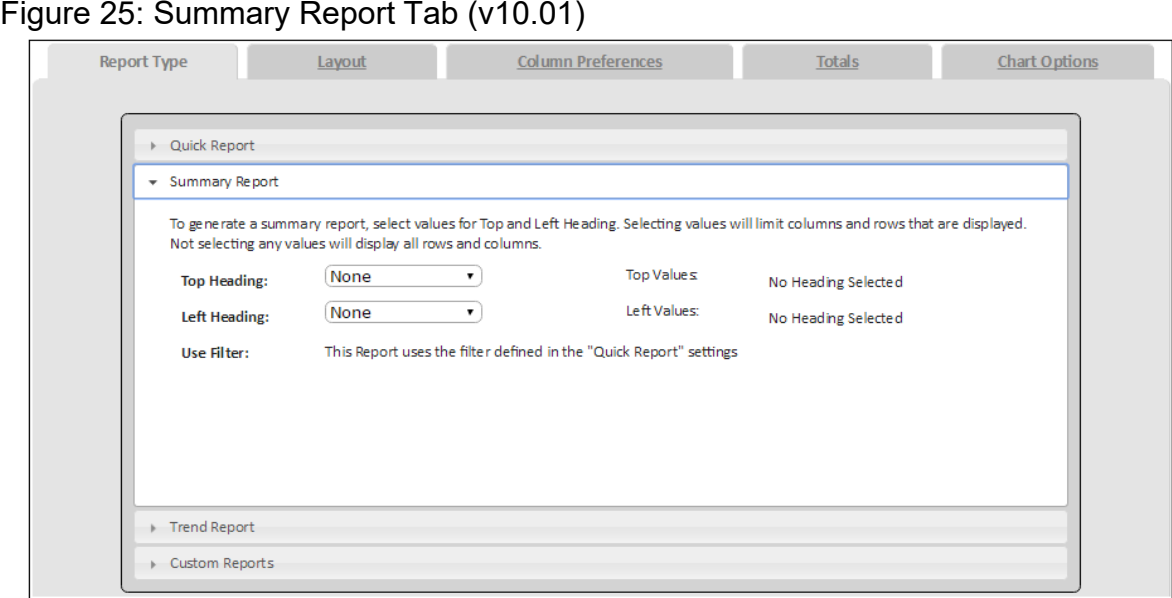

- 7 The Layout tab is yet another report type. Here you are given the option for a custom title (string) and to disable color coding. Below this you can set up a printable format, using your Quick Report settings, without the default Style sheet settings and colors. You can add optional headers/footers to control page numbers and titles. See the Header Notes for examples.
- 8 The Column Preferences tab allows you to select the columns corresponding to the details you want to display in the custom report. The options are explained further in the Edit Profile section.
- 9 The Totals tab allows you to pick a numeric field and calculate totals for every selected header. You can choose to display the total next to the header or at the bottom of the set of rows for that header.

Figure 26: The Totals Tab (v10.01)

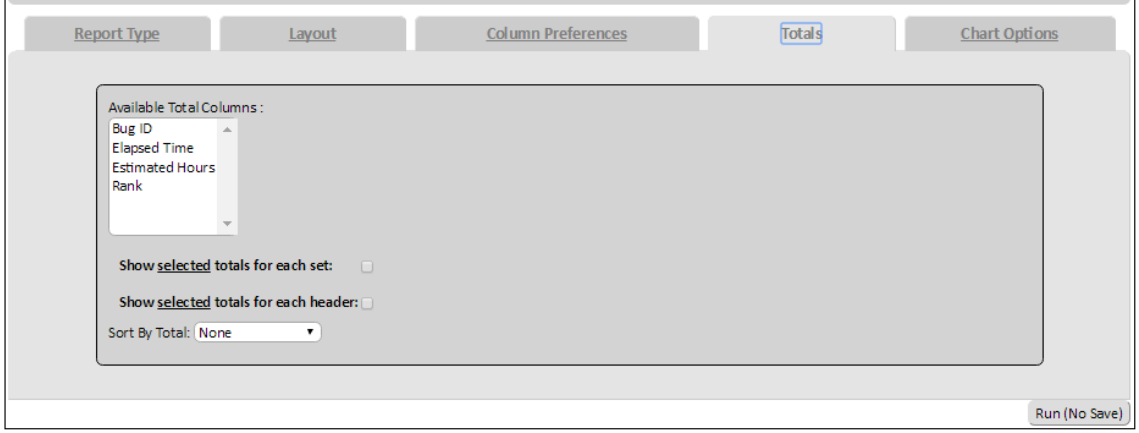

10 Click 'Run (No Save)' or:

### <span id="page-42-0"></span>8.2.1 Saving Custom Reports

Just like with filters (se[e "Filter Save Options" on page 5](#page-37-3)), the Save Options tab allows you to save a defined report so that it can be used again in the future. If you type a name into the name field and press the 'Save And Run' to add a user report to the Report drop-down, or check 'System Report' before saving to allow all user to see and access this report (Admin only by default).

# <span id="page-42-1"></span>8.3 Changing the Report Format

The resulting report has a list of additional options on the top right of the page. The first option allows you to email the generated report. You can also change the look of your reports by removing the header, viewing the document in Microsoft Word, or viewing the document in Microsoft Excel.

To change report views

- 1 Generate a report.
- 2 Click one of the following options:
	- Email Page
	- Export As CSV

View Report Without Header

View Report in MS Excel 2000

View Report in MS Word 2000

3 Click Submit

# <span id="page-43-0"></span>9 Charts

ATS lets you create charts to visually review data. You can output the following types of charts: stack, pie, line, bar, and column (2D or 3D).

Custom charts can be saved and let you get creative by choosing any fields to appear within the chart.

Please note you can export or print charts using your Web browser's functionality. For more information, contact your ATS administrator.

# <span id="page-43-1"></span>Running Saved Charts

ATS offers a set of default saved charts that are created on the first installation. Additionally, the administrator and individual users can create custom charts that can be added to this list.

To use a saved Chart

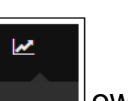

- 1 Along the navigation bar at the top, hover over the Reports  $\Box$  own
- tab. 2 Select one of the charts along the right column.
- NOTES If you are missing information about specific issues in your output, a filter has likely been set. If a filter is active, you will notice its definition at the top of the Charts page.

Once you create a chart, you can quickly change its type (pie, bar, etc.) by clicking the links on the right side of the Chart page.

Figure 27: Sample Saved Chart

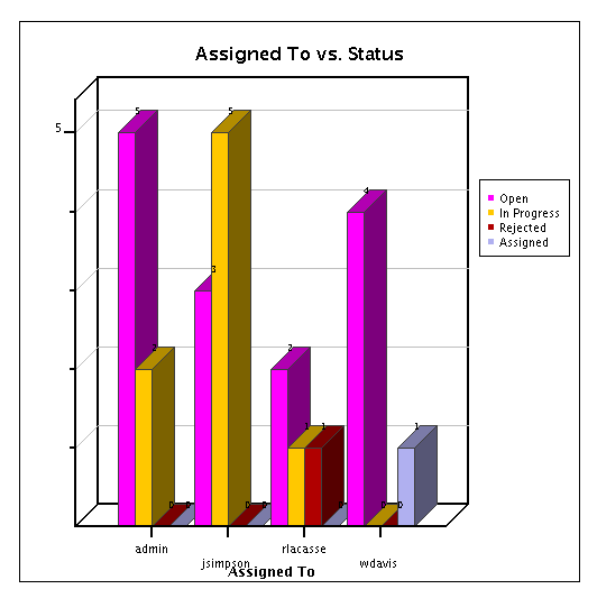

## <span id="page-44-0"></span>Creating Custom Charts

You can create custom charts to access specific summary details of the ATS data. The chart options are laid out into a tab format where common controls are grouped. All tabs work together and are detailed below.

To create custom charts

- 1 Along the navigation bar at the top, hover over the Reports drop-down tab. Click on the 'Create/Modify Charts' button.
- 2 The Quick Chart tab options provide the basic chart options. Select Field 1 and the Select Field 2 drop down boxes allow you to define the data that will be plotted (x and y axis if applicable).
- 3 Choose an option from the Select a Chart Type drop down box.
- TIP If you want the chart to appear as a 3D image, select the 3D check box.
	- 4 Optionally choose Use Filter, which will be run prior to creating the report. You may want to create a new filter before running the report.

#### Figure 28: Quick Chart Tab

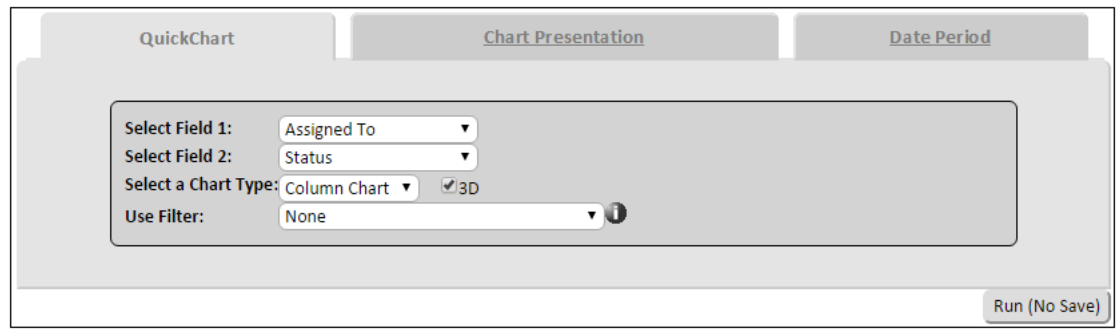

5 The Chart Presentation tab allows you to optionally format the chart presentation options. to your liking. Several presentation options exist to allow you to control the appearance of your charts;

Figure 29: Chart Presentation Tab

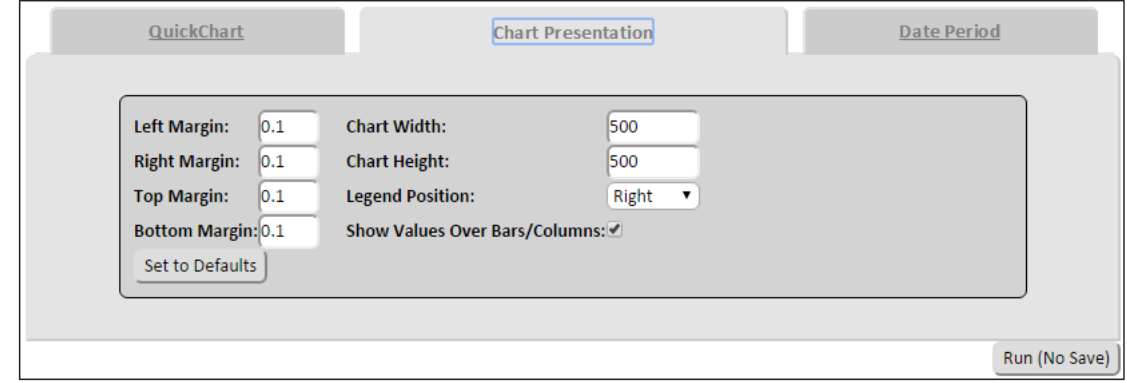

**Left/Right/Top/Bottom Margin**: allows users to control the margins around the charts.

**Width/Height**: allows users to control the size of the charts.

**Legend Position**: allows users to place the legend as desired.

**Show Values over Bars/Columns**: determines if values are shown for the extremes of each bar/column value. Allows you to see exact values when shown.

- 6 If you are charting a date in field1 and you want to restrict the time period for the displayed data, you can use the options in the Date Period tab. The Start/End date control the period for which dates are relevant for the chart. The Period will control the increments on the x-axis.
- 7 Click Generate Chart.

Saving Custom Charts

If you use the Save Options tab to type a name into the "Save As" field and press the "User Chart" button (or "System Chart" button for administrators), the report will be run and saved as a saved chart for future use.

# <span id="page-46-0"></span>10 Logging Out

After completing work within FIT, you can log

out. To log out of FIT

- On the Main Menu page, click the Logout link on the Navigation Bar or Logout under the Actions tab. FIT logs you out and the Login page displays.
- NOTE Logging out will remove any password cookies if you are trying to use the save password option from the Login page.

Figure 30: Logging Out

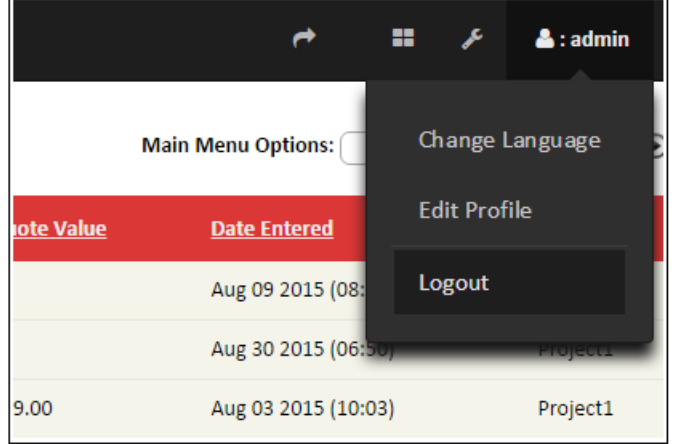